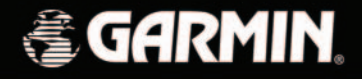

# **iQue 3600**

*integrated handheld Que™ applications guide*

© Copyright 2004 Garmin Ltd. or its subsidiaries

Garmin International, Inc. 1200 East 151st Street, Olathe, Kansas 66062, U.S.A. Tel. 913/397.8200 or 800/800.1020Fax 913/397.8282

Garmin (Europe) Ltd. Unit 5, The Quadrangle, Abbey Park Industrial Estate, Romsey, SO51 9DL, U.K. Tel. 44/0870.8501241Fax 44/0870.8501251

Garmin Corporation No. 68, Jangshu 2nd Road, Shijr, Taipei County, Taiwan Tel. 886/2.2642.9199Fax 886/2.2642.9099

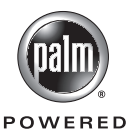

The Palm OS, HotSync, Palm Powered logo are registered trademarks and Palm Powered is a trademark of Palm Trademark Holding Company, LLC. Other brands may be trademarks of their respective owners.

All rights reserved. Except as expressly provided herein, no part of this manual may be reproduced, copied, transmitted, disseminated, downloaded or stored in any storage medium, for any purpose without the express prior written consent of Garmin. Garmin hereby grants permission to download a single copy of this manual onto a hard drive or other electronic storage medium to be viewed and to print one copy of this manual or of any revision hereto, provided that such electronic or printed copy of this manual must contain the complete text of this copyright notice and provided further that any unauthorized commercial distribution of this manual or any revision hereto is strictly prohibited.

Information in this document is subject to change without notice. Garmin reserves the right to change or improve its products and to make changes in the content without obligation to notify any person or organization of such changes or improvements. Visit the Garmin web site (www.garmin.com) for current updates and supplemental information concerning the use and operation of this and other Garmin products.

Garmin® is a registered trademark and MapSource ™, iQue™ and Que™ are trademarks of Garmin Ltd. or its subsidiaries and may not be used without the express permission of Garmin.

February 2004 Part Number 190-00270-03 Rev. B Printed in Taiwan

#### **Software License Agreement**

BY USING THE iQue™ 3600, YOU AGREE TO BE BOUND BY THE TERMS AND CONDITIONS OF THE FOLLOWING SOFTWARE LICENSE AGREEMENT. PLEASE READ THIS AGREEMENT CARE-FULLY.

Garmin Ltd. or its subsidiaries (hereinafter collectively referred to as "Garmin") grants you a limited license to use the software embedded in this device (the "Software") in binary executable form in the normal operation of the product. Title, ownership rights and intellectual property rights in and to the Software remain in Garmin.

You acknowledge that the Software is the property of Garmin and is protected under the United States of America copyright laws and international copyright treaties. You further acknowledge that the structure, organization and code of the Software are valuable trade secrets of Garmin and that the Software in source code form remains a valuable trade secret of Garmin. You agree not to decompile, disassemble, modify, reverse assemble, reverse engineer or reduce to human readable form the Software or any part thereof or create any derivative works based on the Software. You agree not to export or re-export the Software to any country in violation of the export control laws of the United States of America.

# **iQue 3600 Introduction**

### **Software Agreement**

### **FCC Compliance Information**

The iQue 3600 does not contain any user-serviceable parts. Repairs should only be made by an authorized Garmin service center. Unauthorized repairs or modifications could result in permanent damage to the equipment, and void your warranty and your authority to operate this device under Part 15 regulations.

 The iQue 3600 complies with Part 15 of the FCC interference limits for Class B digital devices FOR HOME OR OFFICE USE. These limits are designed to provide more reasonable protection against harmful interference in a residential installation, and are more stringent than "outdoor" requirements.

Operation of this device is subject to the following conditions: (1) This device may not cause harmful interference, and (2) this device must accept any interference received, including interference that may cause undesired operation.

This equipment generates, uses and can radiate radio frequency energy and, if not installed and used in accordance with the instructions, may cause harmful interference to radio communications. However, there is no guarantee that interference will not occur in a particular installation. If this equipment does cause harmful interference to radio or television reception, which can be determined by turning the equipment off and on, the user is encouraged to try to correct the interference by one of the following measures:

- Reorient or relocate the receiving antenna.
- Increase the separation between the equipment and the receiver.
- Connect the equipment into an outlet on a circuit different from that to which the receiver is connected.
- Consult the dealer or an experienced radio/TV technician for help.

CAUTION: Use the iQue 3600 at your own risk. To reduce the risk of **Introduction**unsafe operation, carefully review and understand all aspects of this Owner's Manual—and thoroughly practice operation using the simulator mode prior to actual use. When in actual use, carefully compare indications from the iQue™ 3600 to all available navigation sources, including the information from other NAVAIDs, visual sightings, charts, etc. For safety, always resolve any discrepancies before continuing navigation.

CAUTION: It is the user's responsibility to use this product prudently. This product is intended to be used only as a navigational aid and must not be used for any purpose requiring precise measurement of direction, distance, location or topography. This product should not be used as an aid to determine ground proximity for aircraft navigation.

CAUTION: The electronic chart is an aid to navigation and is designed to facilitate the use of authorized government charts, not replace them. Only official government charts and notices to mariners contain all information needed for safe navigation – and, as always, the user is responsible for their prudent use.

MAP DATA INFORMATION: One of the goals of Garmin is to provide customers with the most complete and accurate cartography that is available to us at a reasonable cost. We use a combination of governmental and private data sources, which we identify as required in product literature and copyright messages displayed to the consumer. Virtually all data sources contain inaccurate or incomplete data to some degree. This is particularly true outside the United States, where complete and accurate digital data is either not available or prohibitively expensive.

# **iQue 3600**

### **Warnings and Precautions**

WARNING: The Global Positioning System (GPS) is operated by the United States government, which is solely responsible for its accuracy and maintenance. The system is subject to changes which could affect the accuracy and performance of all GPS equipment. Although the Garmin iQue 3600 is a precision electronic NAVigation AID (NAVAID), any NAVAID can be misused or misinterpreted and, therefore, become unsafe.

WARNING: This product, its packaging, and its components contain chemicals known to the State of California to cause cancer, birth defects, or reproductive harm. This Notice is being provided in accordance with California's Proposition 65. If you have any questions or would like additional information, please refer to our web site at *http://www.garmin.com/prop65.*

### **Warnings and Precautions**

#### **Important**

Because the Garmin iQue 3600 handheld can be used for vehicular navigation, important safety considerations must be observed. Please read and observe the instructions on this page.

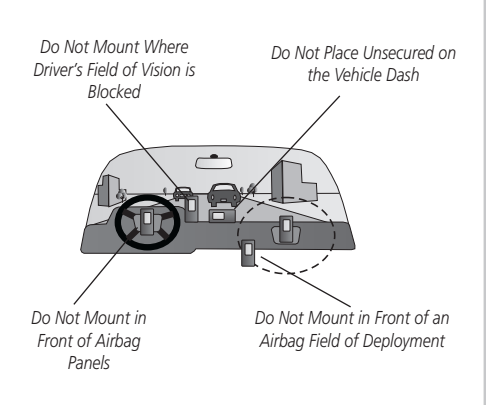

WARNING: For use in vehicles, it is the sole responsibility of the owner/operator of the iQue 3600 handheld to place and secure the unit so that it will not interfere with the vehicle operating controls and safety devices, obstruct the driver's view of driving conditions, or cause damage or personal injury in the event of an accident.

Do not mount the iQue handheld over airbag panels or in the field of airbag deployment. Airbags expand with a rapid force that can propel objects in their path towards the vehicle driver or passengers causing possible injury. Refer to airbag safety precautions contained in the vehicle owner's manual.

Do not mount the iQue handheld in a place where the driver or passengers are likely to impact it in a collision. The mounting hardware provided by Garmin is not warranted against collision damage or the consequences thereof.

WARNING: When used in vehicles, it is the sole responsibility of the driver of the vehicle to operate the vehicle in a safe manner, maintain full surveillance of all driving conditions at all times, and not become distracted by the iQue handheld to the exclusion of safe driving practices. It is unsafe to operate the controls of the iQue handheld while you are driving. Failure by the driver of a vehicle equipped with an iQue handheld to pay full attention to operation of the vehicle and road conditions while the vehicle is in motion could result in an accident with property damage and personal injury.

#### **Introduction**

The Garmin iQue 3600 handheld is designed to use Garmin GPS technology integrated with the Palm OS® (Operating System) to not only manage your personal data but to provide you with navigational guidance, voice recording and an audio player. Your iQue handheld comes with three manuals.

#### **"Read This First" - Setup Guide**

The Setup Guide gives you computer connection and software installation instructions, and other important details. Before reading the other manuals, read the SetUp Guide which is printed on the Installation CD case.

#### **Que Applications Guide**

This Applications Guide describes how to use the installed Que™ add-on applications used for:

- Navigation
- Voice Recording (.WAV format)
- Playing .MP3 and .WAV format Audio Files

#### **Operating Instructions**

The Operating Instructions manual describes all you need to know about how to use your iQue handheld and the applications that come with it. (Available only on the Installation CD.)

# **iQue 3600 Introduction**

### **About the Manuals**

The Operating Instructions manual shows you how to:

- Turn On and Off your iQue handheld, reset the iQue handheld, and to enter data in greater detail.
- Use the HotSync® operation with your computer.
- Exchange data with another handheld using ifr beaming or Data Card media.
- Personalize your iQue handheld with your own setting preferences.
- Back-up data or transfer data into a different iQue handheld, maintain your iQue handheld and other technical information.

### **Table of Contents**

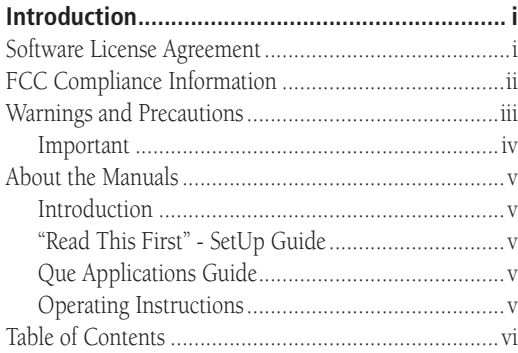

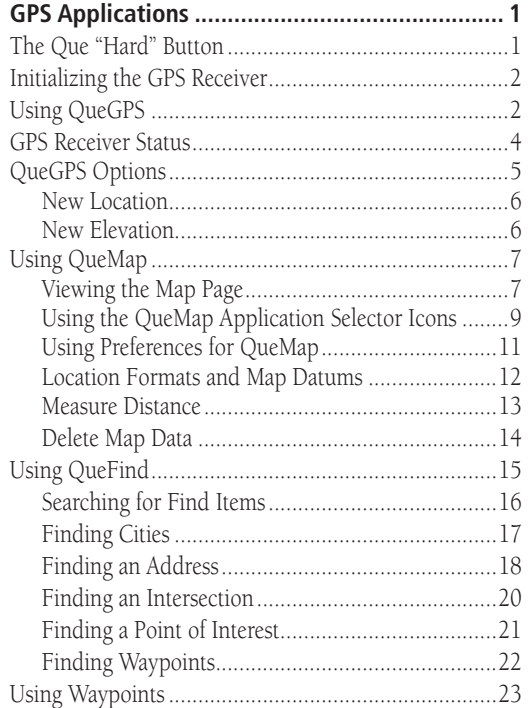

### **Table of Contents**

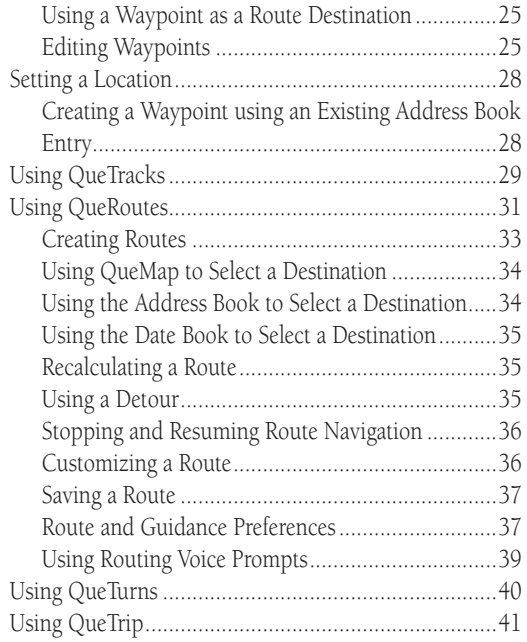

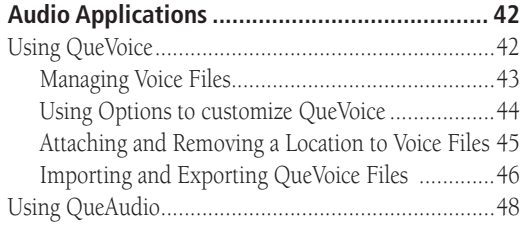

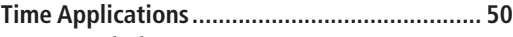

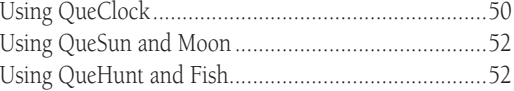

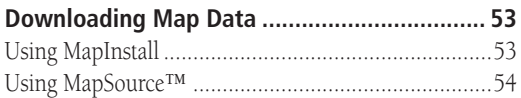

### **Table of Contents**

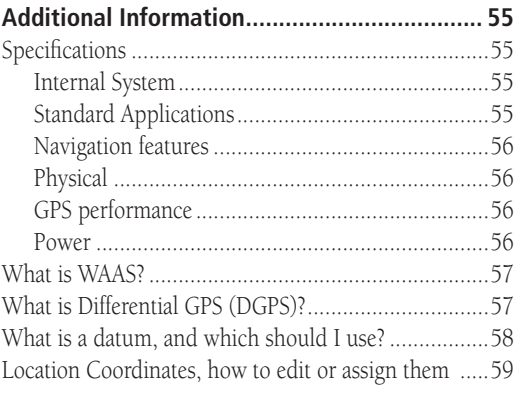

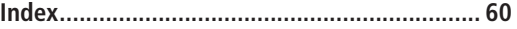

### **Using the Que Applications Hard Button**

Pressing the Que "Hard" Button on the front of your iQue handheld allows you to quickly access selected applications. Use the Que Hard Button to:

- Quickly access and display Applications
- Re-activate the iQue when in the "Auto-Off" mode.
- Press and hold to hear GPS status or next navigation prompt.

### **To display Que applications using the Que button:**

- 1. Tap the **Prefs** application icon to display the Preferences page.
- 2. Tap the  $\blacktriangledown$  symbol in the Menu bar at the top of the page to display the pick list of preferences and select **Que**.
- 3. Tap the ▼ symbol next to the option below the "Preferences" title block to display a list of Que preferences and then tap **Que Button** to display the Que Button options check list.
- 4. Use the stylus to check boxes for the Que applications you desire.
- 5. Use the arrows to change the order of the Que Applications. The application at the top of the list displays first.

### **To display other applications using the Que button:**

While designed for quick access to navigation applications, the Que button can be used to display any application on the list.

- 1. Tap the **Prefs** application to display the Preferences page.
- 2. Tap the  $\blacktriangledown$  symbol preceding the text at the top of the page to display the pick list of options. Then tap the **Buttons** option to display the button customizing page.
- 3. Tap the  $\blacktriangledown$  symbol next to the Que Button to display the list of Applications to choose from.

# **iQue 3600 GPS Applications**

### **The Que "Hard" Button**

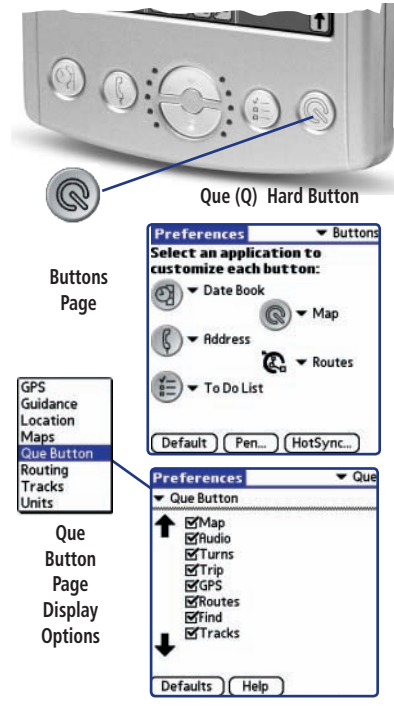

### **Initializing the GPS Receiver**

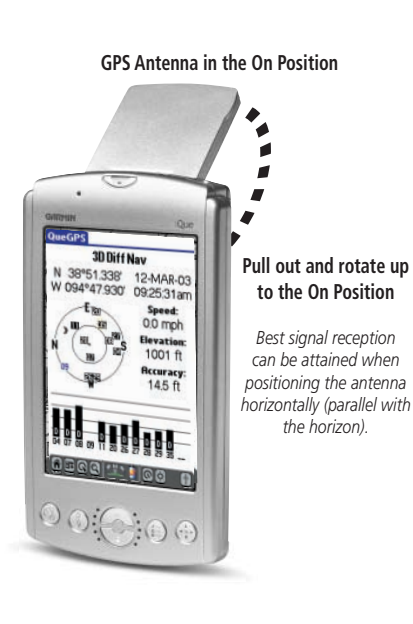

### **Initializing the Receiver**

The GPS Receiver must be initialized (given an opportunity to determine its location) before you can begin using it for navigation. Before it can receive signals from GPS satellites overhead, you must turn the receiver on. This can be accomplished by deploying the antenna on the back of the iQue handheld by rotating it up to a horizontal position (parallel with the horizon). In order to receive satellite signals, you must have a clear view of the sky. Satellite signals cannot pass through solid materials (except glass) or dense overhead tree cover. When the unit initializes for the first time it may take as long as 15 minutes. This time can be shortened by using the map to point to the general area in which you are currently located (see page 6). Anytime you have traveled more than 600 miles with the GPS receiver turned off, the iQue handheld must again find its location by reinitializing.

#### **Using QueGPS**

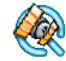

QueGPS is an information type application that displays the current status of satellite reception by showing the location and numbers of the satellites in the sky overhead. A signal strength bar at the bottom of the page shows the signal strength of each satellite being received. Use QueGPS to:

- Observe the status of GPS satellite signal reception.
- View the current date and time.
- Determine your current location coordinates and their accuracy.
- Determine your current speed.
- •Determine your approximate elevation (altitude above mean sea level).

#### **To view the QueGPS Satellite Status Page:**

- 1. Tap the **HOME** icon to display the applications launcher, then tap the **QueGPS** icon.
- 2. Or, simply tap the **GPS Status Area** in the center of the Applications Status Bar.

At the top of the Satellite Status Page is a message containing the status of the GPS receiver and a sky view array on the left side representing the position of satellites in the sky overhead with your position in the center of the two circles. The outer circle indicates the horizon while the inner circle a position  $45^\circ$  from the horizon. The numbers displayed indicate the number assigned to those satellites.

A bar graph at the bottom of the page displays the strength of signals being received from each satellite. An "Acquiring Satellites" message is displayed until at least three satellites with sufficient signal strength have been received. When the GPS receiver has determined its location, a "2D" message appears and your location coordinates display at the top of the left hand column.

On the right, the date and time displays, and if you are moving, your current speed displays as well.

When you have sufficient signals from four or more satellites, a "3D" GPS Location" message appears ("3D Differential Location" with WAAS enabled) and the approximate elevation and accuracy of your current position displays at the bottom of the right hand column. All of this information continues to update as you navigate.

# **iQue 3600 GPS Applications**

### **Using QueGPS**

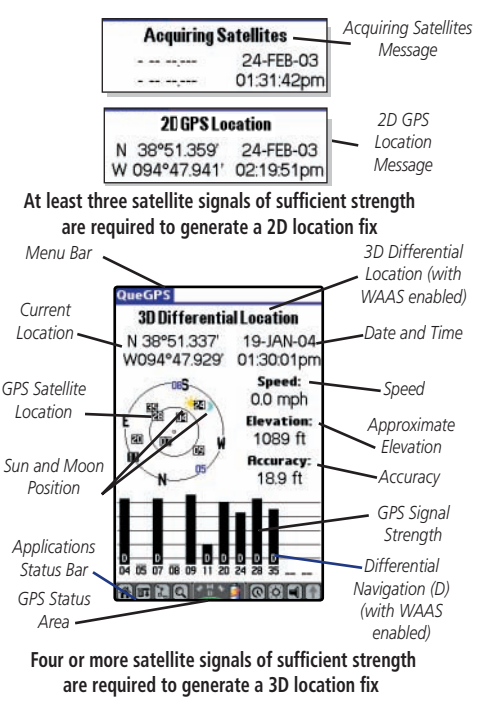

### **GPS Receiver Status**

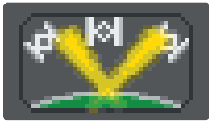

**Acquiring Satellites**

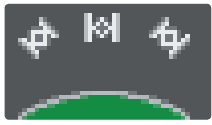

**Receiving Satellites**  *(Ready to Navigate)*

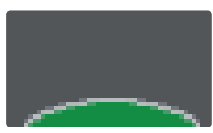

**GPS turned Off***(Conserves Battery Power)*

### **GPS Receiver Status: On, Off or Acquiring Satellites**

The GPS Receiver can be in three states, On, Off, or Acquiring (searching for enough satellite signals to determine its location).

### **To determine the GPS status at a glance:**

- 1. Observe the small color window at the center of your handheld status bar.
- 2. When GPS is On and searching for satellite signals, the window will appear as shown in the top left illustration.
- 3. When enough satellite signals are being received to establish a location fix, the window will appear as shown in the middle left illustration.
- 4. When the Antenna is closed and the GPS is Off, the window will display a sky with no satellites.

It is IMPORTANT to remember that whenever the antenna is not in the fully closed position, that the GPS receiver is operating.

The GPS receiver can, from time to time, lose satellite signals due to interference from tree cover, buildings, etc., so monitoring the GPS Status Window from time to time is recommended. If you don't want the GPS Receiver On, and particularly when indoors, keep the antenna closed!

You can tap the Satellite Status window at any time to display the QueGPS application and view satellite status in detail.

### **To use QueGPS options:**

- 1. Tap the **QueGPS** application tab or the **Menu** icon to display the Options Menu.
- 2. Observe the list of options:
	- Tap **Preferences** to display the GPS preference options.
	- When in 2D mode, tap **New Elevation** to reset the elevation.
	- Tap **New Location** when initializing the GPS Receiver if you have moved over 600 miles from your last use location or if you have not powered up the unit in over thirty days.

#### **To use QueGPS preferences:**

- 1. Tap the **Preferences** option to display the GPS Preferences Menu.
- 2. Observe the list of options with check boxes:
	- Tap **WAAS Enabled** to enable the Wide Area Augmentation System operating mode. (See Additional Information about WAAS on page 57.)
	- Tap **Battery Saver** to change the rate at which the GPS receive updates your position data to conserve battery power. The GPS receiver slows the frequency at which it calculates your location and therefore requires less battery power with the result being a slight loss in position accuracy. The GPS is turned completely Off when the antenna is fully closed.

You cannot operate in the WAAS and Battery Saver modes at the same time. If you attempt to check both boxes, a message will display and the last option checked will remain on after you tap the **OK** button.

# **iQue 3600 GPS Applications**

### **QueGPS Options**

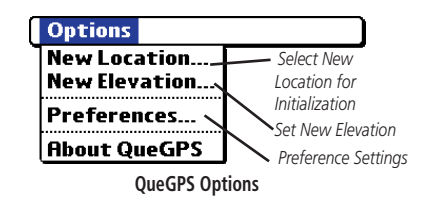

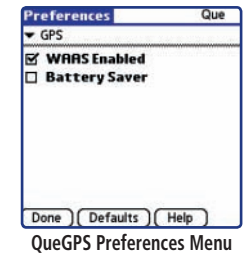

### **QueGPS Options**

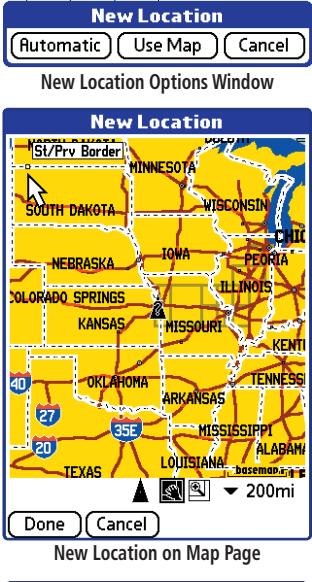

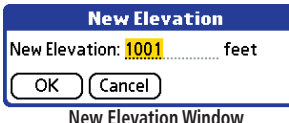

### **New Location**

The GPS Receiver must be re-initialized (given an opportunity to determine its location) if you have moved more than 600 miles from your original location. To speed up this process, you can use the map to mark your approximate location. This must be selected before the iQue handheld has determined your location on its own.

### **To establish a new location:**

- 1. Tap the **New Location** option to display the "New Location" window. Tap either **Automatic** or **Use Map**.
- 2. If you choose **Use Map**, use the stylus to pan the map to your current general location and tap it to place a new location arrow there.

### **New Elevation**

The GPS Receiver can determine your approximate elevation, but it isn't as accurate as your horizontal location. If you have a reliable alternate source for determining your elevation, you can enter that information in the "New Elevation" dialog window, but only before the receiver determines your location.

### **To enter a new elevation:**

- 1. Tap the **New Elevation** option to display the "New Elevation" page.
- 2. Use the Graffiti® 2 input area to enter the new elevation.
- **1 Cancel 1**<br>**3**. Tap the **OK** button to return to the QueGPS application.

#### **Using QueMap**

The QueMap application displays a detailed map of the area surrounding your current location. It allows you pan the map with the stylus as well as view your progress when navigating. Your current location is shown as a solid black arrow. When in the "Track Up" mode, a north reference arrow appears at the top left corner to orient the map. When the Track Log feature is active, your path of movement is indicated by a dotted Track line.

Use QueMap to:

- Determine your current location
- View your progress while moving
- Locate and navigate to nearby map items
- Follow a route line when navigating
- Highlight and view information about locations on the map

### **To launch the QueMap application:**

1. Press the **Que applications** button on the front of the handheld to display QueMap, or use the **Applications Launcher** and tap the **QueMap** icon to display the Map Page.

#### **Viewing the Map Page**

The Map Page is the primary feature of the QueMap application. From this page you can observe a triangular arrow that indicates your current location and direction of travel. As you move, the arrow moves with you, turning when you turn and stopping when you stop.

# **iQue 3600 GPS Applications**

### **Using QueMap**

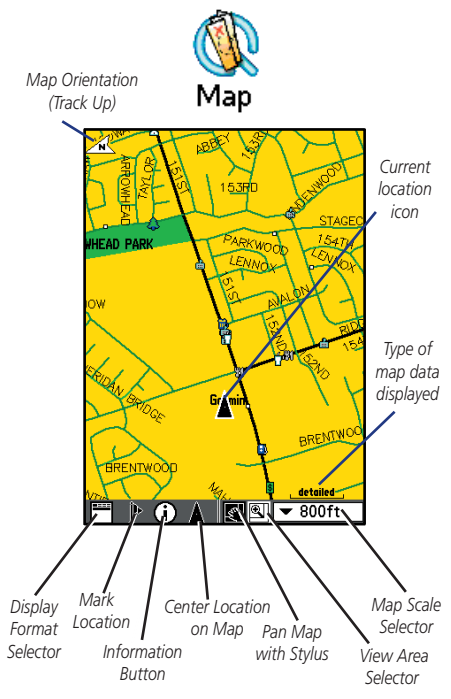

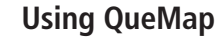

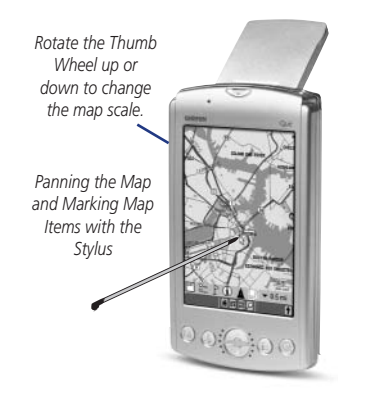

The Map also displays detailed geographic information such as highways and roads, lakes and rivers, cities, waypoints and residential streets, depending on the detail of map data being used. Detailed maps can be loaded from map data CD's using the MapInstall feature as explained on page 51 of this guide.

There are two options: North Up and Track Up. North Up orients the map like a paper map, while Track Up orients the map in the direction of travel. As you travel to the edge of the display, the map moves (redraws) to constantly show your current location. When using "Track Up", the North arrow indicates the map orientation.

When the "Pan Map with Stylus" mode is selected, dragging the stylus across the screen causes the map to pan with the movement of the stylus.

Tapping the stylus on the map places a map pointer on any selected location on the map. If that location is supported by detailed mapping data <sup>a</sup> description will display, briefly. Any point on the map can be saved as a waypoint by tapping the Waypoint Marker Flag  $\qquad \qquad$  in the map toolbar.

The map color can automatically compensate for the difference in day and night lighting conditions. See QueMap preferences on page 11.

The map scale can be changed to show more map area with less detail or more map detail with less area. Rotating the **Thumb Wheel** on the side of the iQue handheld up or down or pressing the Up and Down keys on the front of the unit increases or decreases the scale in single increments. To move to a specific scale, use the Map Scale Selector mode.  $\overline{\bullet}$  5mil

### **Using the QueMap Application Selector Icons GPS Applications**

With QueMap displayed tap the desired selector to activate the feature as described below:

Tap the **Display Format** icon on the map tool bar to toggle between displaying and hiding the navigation data fields. Tapping the icon toggles through three format options (see below).

**Display Format Selection**

- *1 Navigation Message & Data Fields Shown*
- *2 Data Fields Only*
- *3 Full Map Navigation Message & Data Fields Hidden*

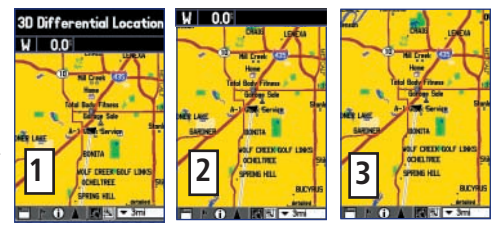

 $\boxed{\Gamma}$  Tap the **Waypoint Marker Flag** on the map tool bar to display the "Mark Waypoint" entry window for your current location (Position Arrow) or a "New Waypoint" entry window for the Map Pointer. The window will display with a name describing the location if identified as an item in the map data or as Waypoint 1, 2, 3 etc.

 Tap the Information icon to display information about a location m identified by the Map Pointer on the Map Page. When tapped, an information window displays describing the location and distance if identified as an item in the map data or a position coordinates (i.e. lat/lon).

Tap the **Position Arrow** icon to center the map on your current location. Pressing the Escape (ESC) key also centers the map.

# **iQue 3600**

### **Using QueMap**

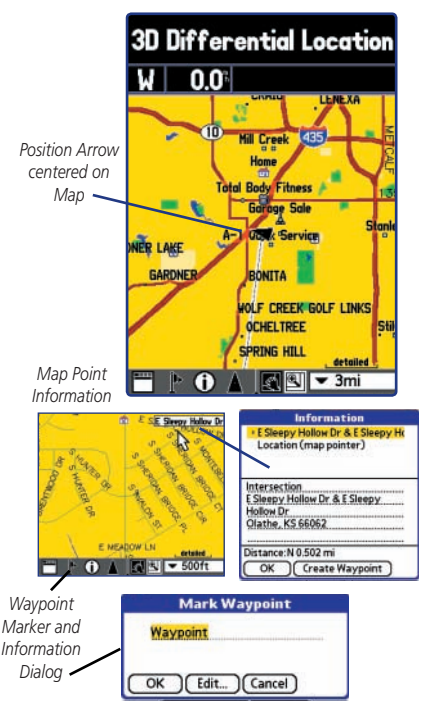

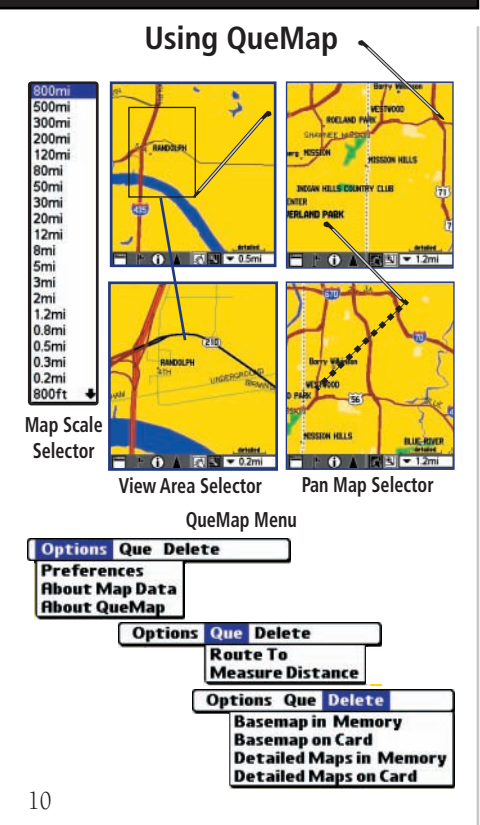

Tap the **View Area** icon to allow you to define an area on the map with the stylus that will be enlarged when you lift the stylus from the screen. Select a point adjacent to the area you want to enlarge and then drag the stylus to create a box around the area. Lift the stylus to complete, allowing the map to redraw.

Note that when the View Area Selector is active the Pan Map feature is not usable.

Tap the **Pan Map** icon to allow the stylus to drag the map and to mark map items with the map pointer (Panning Arrow).

Place the stylus anywhere on the map and then move the stylus. The map moves with the stylus and exposes the part of the map previously out of view. Lift the stylus to stop panning.

 $\overline{\bullet}$  5mil Tap the Map Scale icon to display the list of map scales. Drag the arrow to scroll through the entire list of scales. Tap the scale you want and the map will display at that scale.

### **QueMap Menu**

Tapping the Menu icon, with QueMap displayed, opens the QueMap Menu at the top of the page with the following options:

 Options - Set map display Preferences (page 11) and view information about Map Data and QueMap.

Que - Create a Route To a map point (page 33) and Measure Distance on the map (page 13).

Delete - Remove basemaps and detailed maps from either the unit memory or SD storage card (page 14).

### **Using Preferences for QueMap**

Use Maps Preferences to:

- Reduce "Map Clutter" by controlling how items are displayed.
- Set the maximum Zoom scale at which map items display.
- Control the display of multiple map features.

The factory (default) settings for these preferences allow you to operate the QueMap application with confidence. As you become more familiar with its operation, you may desire to customize the application to fit your needs.

Each preference window is provided with a "Help" button to explain preference settings in detail. These pages provide an overview of the preferences available.

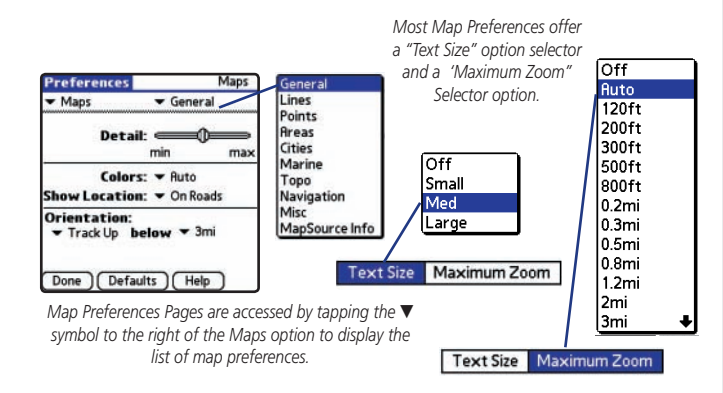

# **iQue 3600 GPS Applications**

### **Using QueMap**

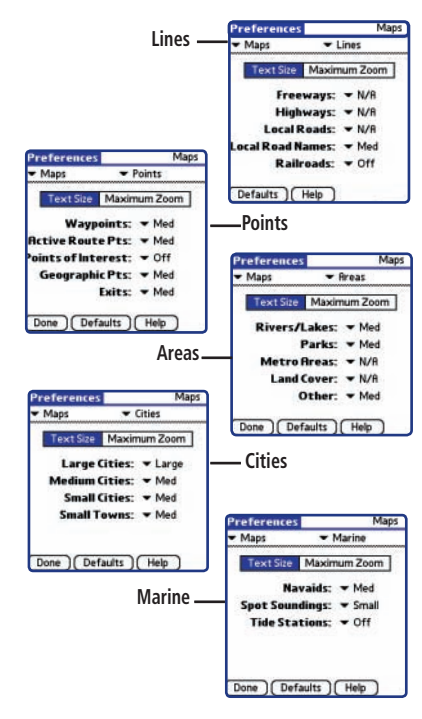

### **Using QueMap**

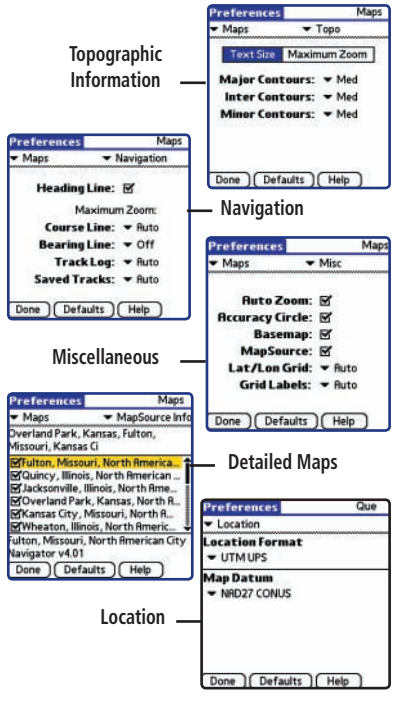

In all preferences, tapping the Help button will provide detailed information about those preferences.

For more information about Heading, Course and Bearing lines, consult the Garmin web site at www.garmin.com/aboutGPS/.

Detailed map information preferences can be set to displayselected detailed maps stored in the iQue or on a Secure Digital Card. See page 53 for more information on detailed map MapInstall procedures.

The Miscellaneous preference options provide check boxes to allow you to turn on or off some features as you prefer.

You may want to experiment with such features as AutoZoom (sets the maximum scale for display of map items in conjunction with the map detail setting), Accuracy Circle (Defines your location within the confines of the circle. Circle size is determined by map resolution and GPS receiver accuracy), and Basemap to determine your preferences.

#### **Location Formats and Map Datums**

While Location preferences are not a part of Map Preferences, you may want to reset them to match those on paper maps that you plan to use in conjunction with GPS navigation.

You can display position coordinates using specific formats and datums selected from the Que Preferences, Location options. Detailed information about how to use formats and datums can be found on page 58.

### **Using Measure Distance**

Use Measure Distance to:

- Measure the distance from your current location to a point on the map.
- Determine the distance between two selected points on the map.

#### **To measure distance on the map:**

- 1. Tap **Measure Distance** from the QueMap Menu Que options list to display the Measure Distance Page. The map displays at a scale of 30 miles. Use the Map Scale Selector, the Pan Map or View Area tool to adjust the map to include the map points you want to measure.
- 2. To measure the distance from your current location to a map point, tap the point with the stylus to mark the point. Read the distance in the field below the map. If you want to create a route to the map point, tap the **QueRoutes** icon on the tool bar and follow instructions on page 33. Note that the route distance may be somewhat greater because the distance was measured in a direct line and routes typically follow roads.
- 3. To measure the distance between two points on the map, first, tap the desired point on the map, then tap the **Map Pin** icon  $\rightarrow$  on the tool bar to move the Map Pin to that point. Next, tap the map point you want to measure to and observe the measurement in the field below the map. Tapping the QueRoutes icon will not create a route between the two points.
- 4. When finished measuring distance, tap the **Done** button to close.

# **iQue 3600 GPS Applications**

### **Using QueMap**

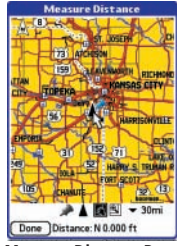

**Measure Distance Page**

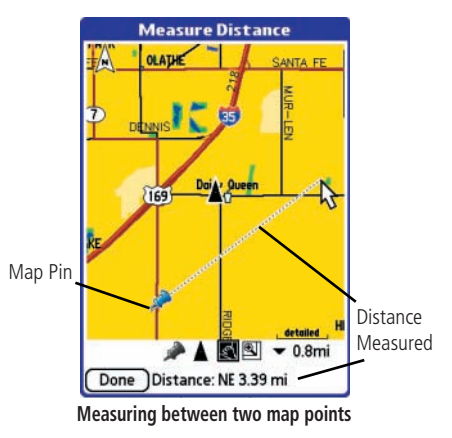

### **Using QueMap Using Delete Maps**

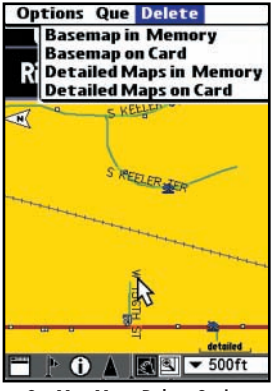

**QueMap Menu Delete Options**

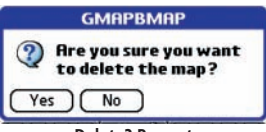

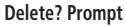

Basemap and Detailed mapping data can be stored on both the handheld memory and SD card. The Delete option allows you to manage your storage utilities.

Use Delete Maps to:

• Remove mapping data no longer needed for navigation to free-up storage space for new mapping or other data.

#### **To delete mapping data:**

- 1. Tap **Delete** from the QueMap Menu to display the four delete options.
- 2. Determine what you want to delete and tap your selection to display the delete Yes/No prompt.
- 3. Tap **Yes** if you are certain that you want to delete the data and close.
- 4. Tap **No** to cancel and close.

### **Using QueFind**

 The QueFind Application displays lists of geographic points in the map database and downloaded detailed maps.

Use the QueFind application to:

- Use existing lists of map data items such as Waypoints, Cities, and Points of Interest to find desired destinations and navigate to them using the QueRoutes application.
- Find items contained in the map data and in the Address Book.
- View details about items, such as addresses and telephone numbers.
- Find items to use as a destination for a route.

### **To launch the QueFind application:**

- 1. Tap the **Magnifying Glass** icon on the status bar or next to the Graffiti® 2 input area.
- 2. Or use the Application Launcher and tap the **QueFind** icon.

Once the QueFind application is displayed, tap the icon of the category in which you want to find items.

# **iQue 3600 GPS Applications**

### **Using QueFind**

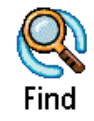

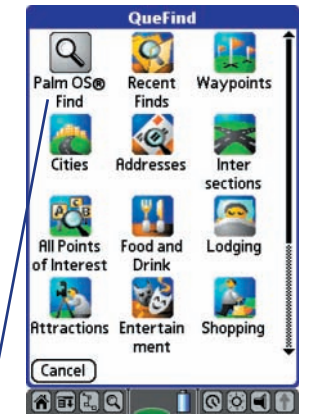

Palm OS® Find is a Palm OS® application for finding *items within the PalmOS® (Operating System). Tap this*  to find an Address Book item, etc.

### **Using QueFind**

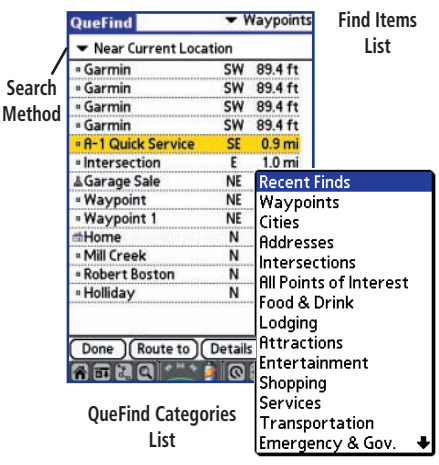

#### **Search Methods**

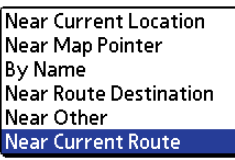

### **Searching for Find Items**

### **To select and view an item from a QueFind category:**

- 1. Once you have selected a category from the display of Find icons, the Find items list is displayed.
- 2. You may choose a search method for an item using **Near Current Location**, **By Name**, or **Near Other** options.

 If the map pointer is present on the map page, **Near Map Pointer** is available to allow you to search for items near the map pointer.

 If a route is active, **Near Route Destination** and **Near Current Route** are also available.

- 3. You can shorten your search list by entering the name of the item at the top of the page in the "Name" or "Containing" field.
- 4. When the list is displayed, highlight a single item.
- 5. Tap **Details** to display an information page that provides a map showing the item location, the distance from your current location, the item name along with item type, address and phone number (if available). Tap the **Done** icon to return to the list or the **Save Waypoint** button to save it on the Waypoints list.
- 6. Tap **Route To** to generate a route to this item.
- 7. Tap **Done** to return to the previous QueFind page.

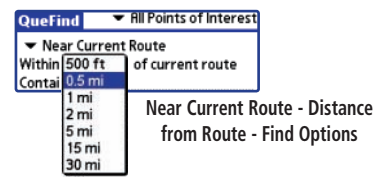

#### **Finding Cities**

### **To select a city from the Cities list:**

- 1. Tap the **QueFind** icon then tap **Cities** to view the Cities List.
- 2. You may choose the search method to select **Nearest Current Location** or **By Name** options.

 If the map pointer is present on the map page, **Nearest Map Pointer** is available to allow you to search for cities near the map pointer.

- 3. You can shorten your search list by entering the name of the city at the top of the page in the "Name" or "Containing" field.
- 4. When the list is displayed, highlight a single city.
- 5. Tap **Details** to display an information page that provides a map showing the city location on the map, the distance from your current location, the city name along with state and country information. The title of the page identifies the size category of the city (if that information is available). Tap the **Done** button to return to the list or the **Save Waypoint** button to save it as a waypoint on the Waypoints list.
- 6. With the city highlighted on the list, tap **Route** to generate a route to this city.
- 7. Tap **Done** to return to the previous QueFind page.

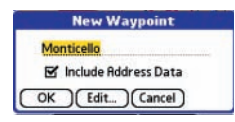

**The "New Waypoint" window displays when saving a city item as a waypoint.**

# **iQue 3600 GPS Applications**

### **Using QueFind**

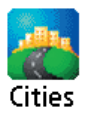

**Cities List with search methods menu displayed**

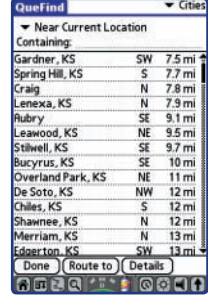

**City Details Page with map, distance, map scale, and city information**

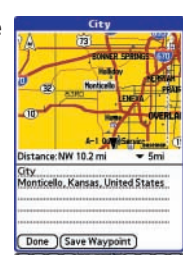

### **Using QueFind**

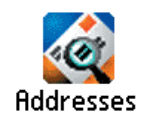

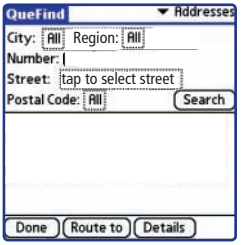

**QueFind Address Entry Fields**

### **Finding an Address**

### **To find an address:**

- 1. From the QueFind application, tap the **Addresses** icon to display the Addresses page.
- 2. If you know the region (state, province), city, or postal code of the address, enter them now. These will be used to limit the search results, as well as limit the choice of street and city names.

 To enter the regions, city or postal code, tap on the selector trigger, then tap on an item in the list. If you select a city, the region field is hidden; to show the region field again; tap on the city name and tap the **Use All** button at the bottom of the Select City Name dialog box.

 To again search all regions or postal codes, tap on the region or postal code selector trigger and then tap the **Use All** button at the bottom of the dialog box.

3. Enter the desired street number in the "Number" field.

Number: 3923

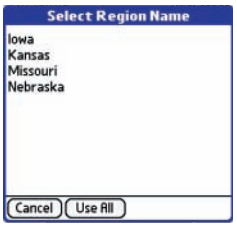

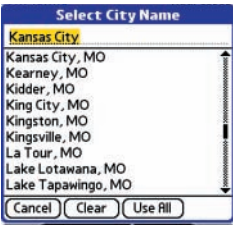

4. Tap the **Street** field to display the "Select Street Name" dialog box. Use the Graffiti® 2 input area to begin entry of the street. When the desired name of the street is displayed, tap it to place it on the page.

 Street names are entered and selected using only the body of the street name, For example, if the street portion of the address you are finding is "E. Main St", enter only "Main" and select "Main" from the list. Likewise if the street portion of the address is "N 13th Ave" enter only "13th' and select "13th" from the list.

Tap the **Prefix/Suffix** button to display options for the street prefix and suffix. If there is no prefix or suffix to be added, select **None**. After you have made your selections, tap **OK** to return to the QueFind Addresses page.

5. Tap the **Search** button to display a list of matches for teh address.

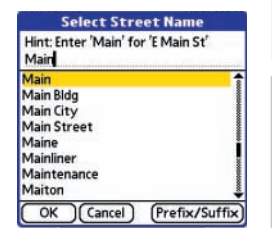

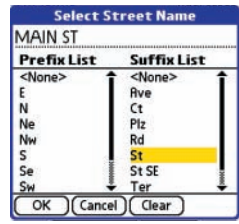

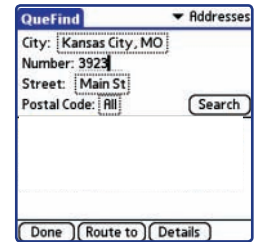

# **iQue 3600 GPS Applications**

### **Using QueFind**

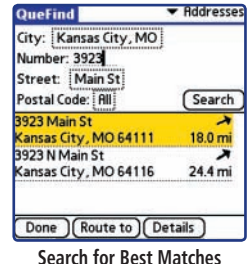

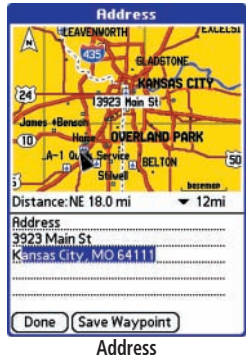

**Detailed Information Page**

### **Using QueFind**

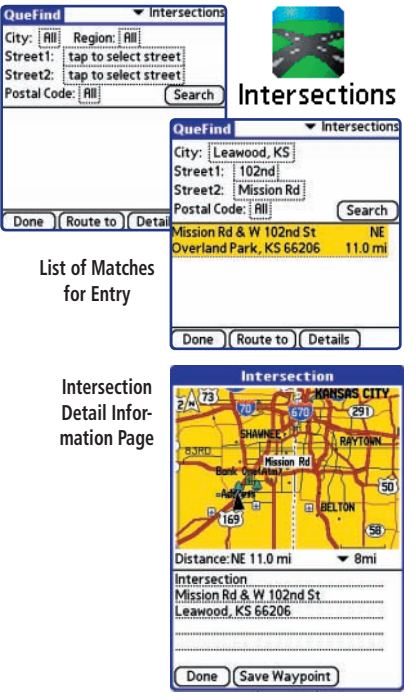

### **Finding an Intersection**

### **To find an intersection:**

- 1. From the QueFind application, tap the **Intersections** icon to display the Find Intersections page.
- 2. If you know the region (state, province), city, or postal code of the address, enter them now. These will be used to limit the search results, as well as limit the choice of street and city names.

 To enter the regions, city or postal code, tap on the selector trigger, then tap on an item in the list. If you select a city, the region field is hidden; to show the region field again, tap on the city name and tap the **Use All** button.

 To again search all regions or postal codes, tap on the region or postal code selector trigger and then tap the **Use All** button.

3. Tap the **Street 2** field to display the "Select Street Name" dialog box. Begin entering the street name. When the desired name of the street is displayed, tap it to place it on the page.

 Street names are entered and selected using only the body of the street name, For example, if the street portion of the address you are finding is "E. Main St", enter only "Main" and select "Main" from the list. Likewise if the street portion of the address is "N 13th Ave" enter only "13th" and select "13th" from the list.

Tap the **Prefix/Suffix** button to select the remainder of the street name if applicable.

- 4. When fields are completed, tap the **Search** button.
- 5. Select a match from the search results and tap the desired button at the bottom of the page.

### **Finding a Point of Interest**

Because the amount of information available in the Points of Interest category is so extensive, it is divided into smaller categories to help refine your search for an item.

#### **To use QueFind Points of Interest:**

- 1. Tap the **QueFind** icon from the Que Applications launcher, the Graffiti® 2 input area or the small icon at the base of the screen to display the QueFind application.
- 2. Tap the desired category to display the list of items in that category or the entry dialog for Addresses or Intersections.

 If you selected a category with a list, you are given a choice of displaying items by name or only those near your current location. You can further refine your search by selecting a sub-category from the "All-Types" list.

- 3. Tap the desired subject to display the refined list of items related to that subject. With the list displayed, highlight a single Point of Interest item.
- 4. When you tap **Details**, an information page displays, showing a location map and detailed information about the item (phone number, address, etc.).
- 5. After you have viewed details about a Find item, that item is added to the "Recent Finds" list to simplify the process for reviewing. To review an item, simply tap the **Recent Finds** icon to display the list.

*Note that mapping data for Man-made Places through Tides Options (see icons) is available only on certain types of detailed maps, other than City Select. These types of maps must be purchased separately. Consult your Dealer or the Garmin website (www.garmin. com) for information about maps.*

# **iQue 3600 GPS Applications**

### **Using QueFind**

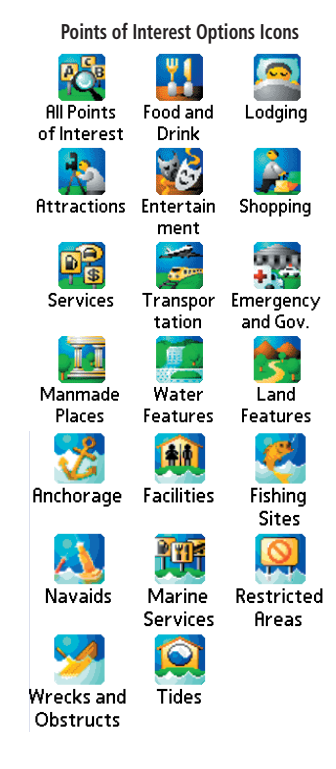

### **Using QueFind**

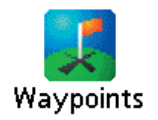

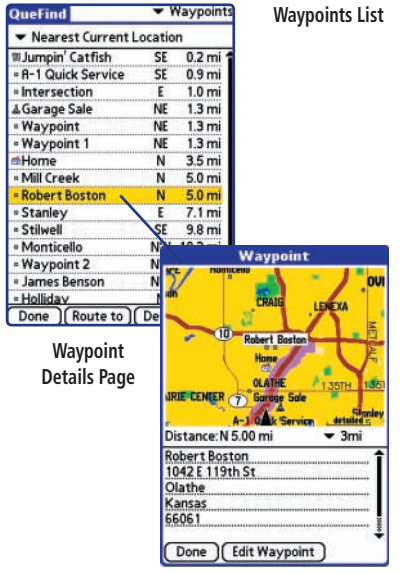

### **Finding Waypoints**

A waypoint is an Address Book entry with a set location. Only Address Book entries with set locations will be displayed in the Waypoints list.

To learn specific information about saving a location as a waypoint, refer to the section titled, "Using Waypoints" on the following page.

### **To find a waypoint using QueFind:**

- 1. Tap the **QueFind** icon, then tap the **Waypoints** icon to view the Waypoints List. To narrow the list, tap the icon under the QueFind tab to display those waypoints nearest your location.
- 2. To view information for a highlighted waypoint, tap **Details**. To create a route to a waypoint, tap **Route To**.
- 3. Tap **Done** to close.

#### **Using Waypoints**

A waypoint is an Address Book entry with a set location. Any QueFind location can be saved as a waypoint.

#### **To mark your current location as a waypoint:**

- 1. There are two methods for marking your location as a waypoint:
	- Use the stylus to tap the waypoint icon  $\Gamma$  at the base of the map. Be certain the map pointer arrow is not displayed or the location on the map, marked by the arrow, will be saved as the waypoint.
	- Press in and hold the **Thumb Wheel** on the side of your handheld.
- 2. The "Mark Waypoint" dialog box is displayed with the waypoint automatically named as "Waypoint". (Each subsequently marked waypoint will be named "Waypoint 1, 2, 3", etc.)
- 3. Use the Graffiti® 2 input area to rename the waypoint to one more descriptive of your location.
- 4. To save the waypoint to the Address Book, tap **OK**.

# **iQue 3600 GPS Applications**

### **Using Waypoints**

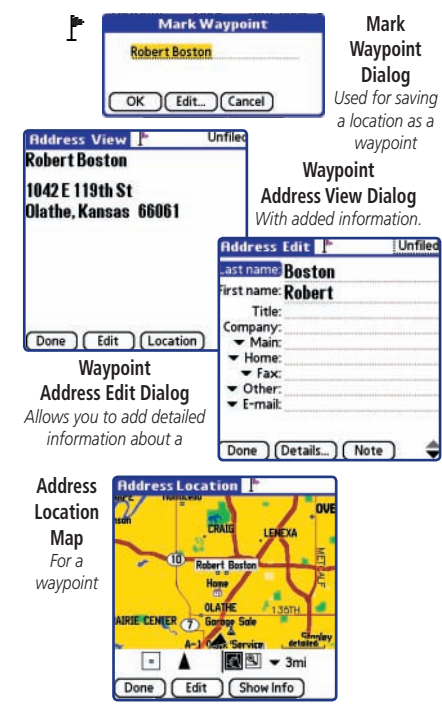

### **Using Waypoints**

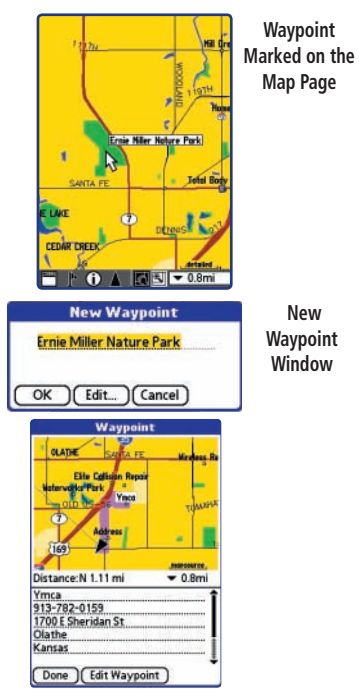

**Waypoint Details Page with Route Shown**

### **To save a point on the map as a waypoint:**

- 1. With the Map displayed, use the stylus to tap a desired location on the map which causes the map pointer to display. If the point on the map where you tapped has descriptive information in the map database, it displays for six seconds.
- 2. Once the map pointer is at the desired location, tap the **Waypoint** icon at the bottom of the map to display the "New Waypoint" window.

 Observe that the "New Waypoint" window has named the location as an address, intersection, or named map item if supported by data in the map database. If not supported, it names the location as Waypoint 1, 2,3, etc.

- 3. You can use the Graffiti® 2 input area to rename the waypoint.
- 4. If the point on the map is an address, checking the **Include Address Data** option will copy the address information to the new waypoint.
- 5. To save the waypoint to the Address Book, tap **OK**.

### **To view a waypoint on the map:**

- 1. From the Address Book application use one the following procedures:
	- Tap either the **Flag** icon or the **Location** button from the "Address View" form.
	- Tap the **Flag** icon at the right side of the waypoint entry on the list view.
- 2. From QueFind, tap **Waypoints**, highlight a waypoint in the list, and tap the **Details** button.

### **Using a Waypoint as a Route Destination**

#### **To select a waypoint using QueFind:**

- 1. Tap the **QueFind** icon in the Status Bar or to the side of the Graffiti® 2 input area.
- 2. Tap the **Waypoints** icon to view the Waypoints list.
- 3. Highlight the desired waypoint and tap **Route To**.
- 4. Observe the route on the Map Page.

#### **To select a waypoint using the Address Book:**

- 1. Tap the **Address Book** icon to launch the Address Book application.
- 2. Tap the desired item to display the "Address View" page.
- 3. Tap the **QueRoutes** icon in the Status Bar or to the side of the Graffiti 2 input area.
- 4. Tap the **Route To** option.
- 5. Observe the route on the Map Page.

### **Editing Waypoints**

#### **To edit a waypoint using the Address Book:**

- 1. Launch the **Address Book** and select the desired waypoint from the list.
- 2. The Address View page displays.
- 3. Tap **Edit** to display the Address Edit page.
- 4. Make the desired changes and tap **Done**.

# **iQue 3600 GPS Applications**

### **Using Waypoints**

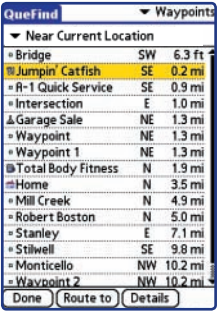

*QueFind Waypoints List withhighlighted waypoint*

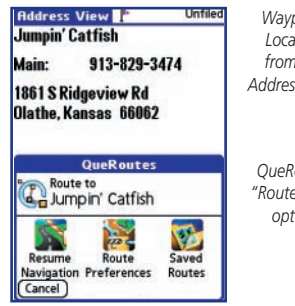

*Waypoint Locationfrom the Address Book* 

*QueRoutes "Route To..." option*

### **Using Waypoints**

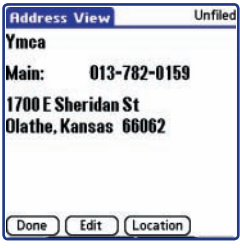

**Address View Dialog**

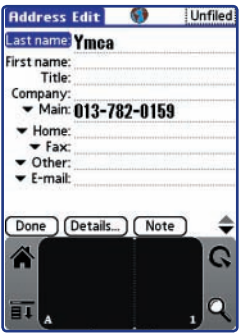

### **To edit a waypoint using the Waypoints List:**

- 1. Launch the QueFind Application then tap the **Waypoints** icon to view the Waypoints List.
- 2. Tap the waypoint to highlight it and then tap **Details** to display the Waypoint Detail page.
- 3. Tap **Edit Waypoint** to display the Address Edit page.

### **To edit a waypoint symbol:**

- 1. From the Address Book access the "Address Location" window by tapping the **Flag** icon to the right of the address listing.
- 2. Tap **Show Info** to display the Information Window for that Waypoint.
- 3. Tap the **Symbol** icon to display the "Select Symbol" window.
- 4. Tap a symbol to select it.
- 5. The description of the symbol is displayed at the bottom of the screen.
- 6. Tap the **Arrows** at the bottom right to move between pages of symbols.
- 7. Tap **OK** to use the selected symbol or tap **Cancel** and keep the current symbol.

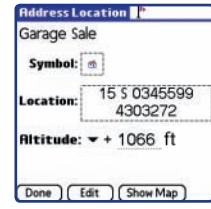

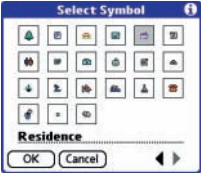

**Address Edit Dialog**
#### **To change the location of a waypoint:**

- 1. Access the waypoint you want to move, from the Address Book.
- 2. Once a waypoint has been identified, tap it to display the Address View page and then tap the **Location** button to display the Address Location page.
- 3. Tap the "Show Info" button at the bottom of the page to display the Information Page for that waypoint.

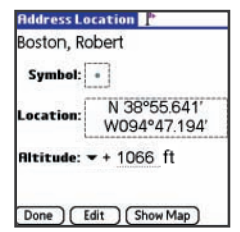

- 4. Tap the information contained in the dotted box around the Location information to display the "Edit Location" window.
- 5. You have three methods in which to change the waypoint location:
	- Tap the **Find** button to use OueFind to find a location for the waypoint.
	- Tap the **Manual** button to enter new location coordinates using the Graffiti® 2 input area. The "Legal Value" text will indicate the range of numbers or letters that are allowed for each field of the current location format.
	- Tap the **Map** button to display the Map page which will allow you to tap anywhere on the map and designate it as the new location. A dotted line will connect the new location with the old and the word "MOVE" will appear below the map pointer. Tap **Done** to complete the move.
- 6. You can indicate that the altitude is negative by tapping the arrow adjacent to **Altitude:** to select the negative symbol.

### **iQue 3600 GPS Applications**

### **Using Waypoints**

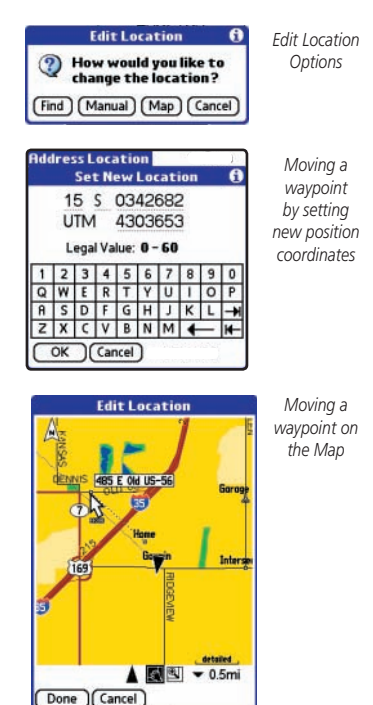

### **iQue 3600 GPS Applications**

#### **Setting a Location**

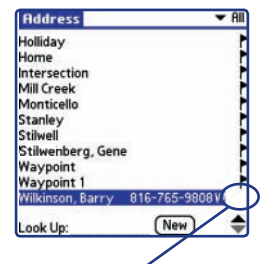

**Address List item without location** marker flag displayed

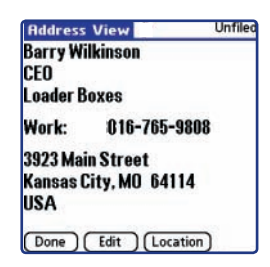

**Address View page.**  *Tap the "Location" button to Set a Location*

#### **Creating a Waypoint using an Existing Address Book Entry**

An existing Address Book entry can be made into a waypoint by setting a location.

#### **To set a location to an Address Book entry using QueFind:**

- 1. Tap the **Address Book** icon to launch the Address Book.
- 2. Tap the selected item to display the "Address View" page.
- 3. From the Address View page, tap the **Location** button to display the "Set Location" options window.
- 4. You have three methods in which to set the waypoint location:
	- Tap the Find button to use QueFind to find a location.
	- Tap the **Manual** button to enter new location coordinates.
	- Tap the **Map** button to display the Map page which will allow you to tap anywhere on the map and designate it as the location.

A location can also be set for an address using Contact Location in the Palm™ Desktop. Refer to the Contact Location Help for instructions.

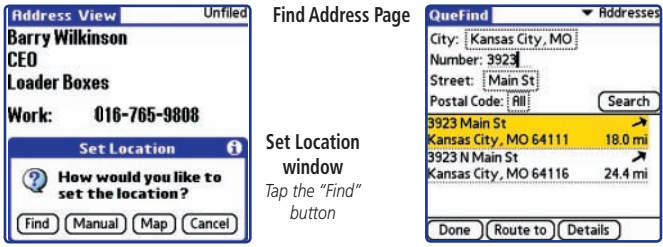

#### **Using QueTracks**

 QueTracks is an application that records your path of travel. This can be used to travel back to your point of origin, and be saved for later  $11S<sub>P</sub>$ 

Use the QueTracks application to:

- Save a portion of the Track Log for later use.
- Clear the Track Log.

#### **To use the QueTracks application:**

- 1. Tap the **Applications Launcher** icon to display the QueTrack icon.
- 2. Tap the **QueTracks** icon to display the Tracks Page.

 Observe the Track Log capacity bar graph. The graph indicates the amount of Track Log used and displays the percent used above the bar.

 Below the bar graph is the Saved Tracks list which displays those tracks you have saved for later use.

- 3. To save all or a portion of the Track Log, tap the **Save** button. The " Save Track" dialog appears with the entire Track Log chosen. To choose to save only a portion of the Track Log, select a **Start** and **End** time. To return to saving the entire Track Log, tap the **Entire Log** button.
- 4. To clear the Track Log, tap the **Clear** button.

### **iQue 3600 GPS Applications**

#### **Using QueTracks** Tracks **QueTracks** Track Log: 16% Full  $\sqrt{C}$ lear... Save Saved Tracks: Jogging Path 92 pts 0.927 mi Longview Lake T... 180 pts 0.406 mi New Field 332 pts 2.58 mi 27 pts 0.226 mi Park **QueTracks Page Save Track Log Save Track Log Dialog** Name: New Track 1 Today, 8:31 am Start: • Beginning of Log Today, 6:12 am End:  $\blacktriangleright$  End of Log Yesterday, 2:31 pm Yesterday, 2:28 pm esterday, 11:55 am Cancel | Entire Log OK esterday, 11:50 am esterday, 11:48 am Yesterday, 11:31 am Tuesday, 2:49 pm Tuesday, 2:41 pm **Track Start and End** Tuesday, 1:37 pm **Options** Tuesday, 12:49 pm Tuesday, 12:41 pm eainning of Log

### **iQue 3600 GPS Applications**

#### **Using QueTracks**

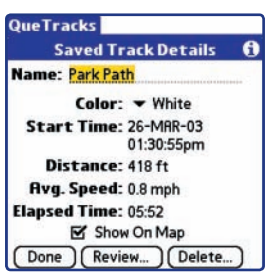

**Saved Track Details Page** 

#### **To view details of a saved track:**

- 1. Tap the **QueTracks** application icon to display the Tracks Page. The tap the desired track in the "Saved Tracks" list to display the " Saved Track Details" page.
- 2. To rename any Track, tap the name at the top of the Saved Track Details" page and then use the Graffiti® 2 input area to enter a new name.
- 3. To assign a new color to the track when it is displayed on a map, tap the **Color** name at the top of the page. Tap the desired color from the list to select and close the list.
- 4. If the **Show On Map** option is checked, the saved track is displayed on map pages.

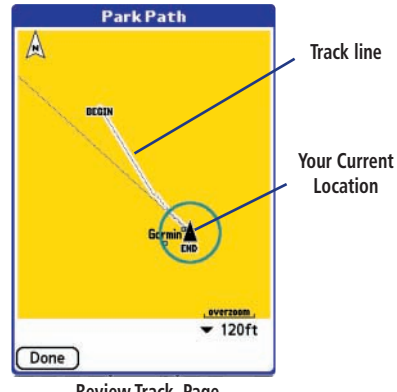

**Review Track Page** 

#### **Using QueRoutes**

 $\circled{C}$  QueRoutes is an application that provides you with a graphic route line, plus graphic and voice turn-by-turn directions to a chosen destination. You can select a destination from any of the QueFind application categories, the Address Book, the QueMap application, or a location attached to an entry in the Date Book application. QueRoutes functions primarily as a route management tool once you have selected a destination.

Use the QueRoutes application to:

- Recalculate the route to you current destination.
- Add stops or new waypoints (vias) to customize your route.
- Save specific routes for use at a later date.
- Set the preferences for routing.
- Stop and resume navigation of an active route.

#### **To launch the QueRoutes application:**

1. Tap the **Applications Launcher** icon to display the QueRoutes icon... or easier yet, tap the **QueRoutes** icon at the side of the Graffiti® 2 input area or on the Status Bar.

**QueRoutes Application**

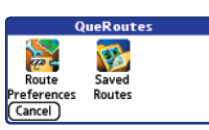

### **iQue 3600 GPS Applications**

### **Using QueRoutes**

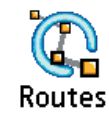

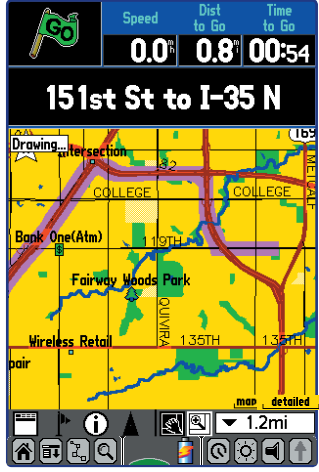

 **Active Route Displayed on Map Page** 

### **iQue 3600 GPS Applications**

#### **Using QueRoutes**

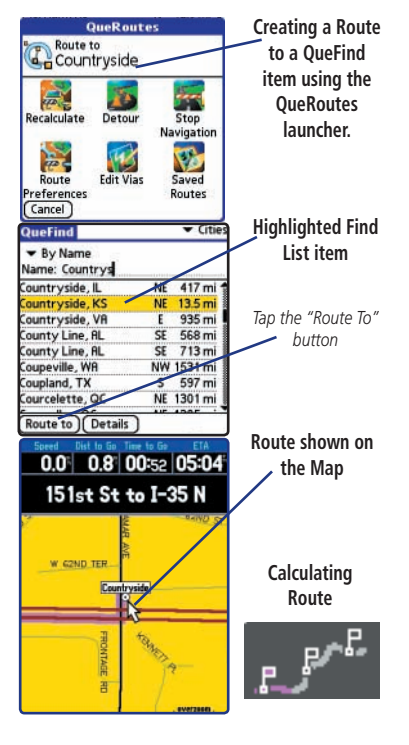

#### **Creating Routes**

To begin a route all you really need is a destination. A route can be activated from several handheld applications that support the location data needed to determine a destination for a route.

#### **To select a destination using QueFind:**

- 1. Select an item from any of the QueFind application search categories. Refer to the QueFind section for detailed instructions on searching for items.
- 2. Tap the **QueRoutes** icon on the status bar to display the QueRoutes dialog box.
- 3. Tap the **Route To** item at the top of the dialog box. The name displayed depends on the item selected.
- 4. The Que Map application is displayed and a "Calculating Route" animated graphic replaces the satellite graphic at the center of the status bar. When the satellite graphic returns, the route is an " Active Route".
- 5. Follow the voice prompts and turn preview pages to navigate to your destination.

#### **Using QueMap to Select a Destination**

You can create a route to any place on the map by using the stylus to place the map pointer on a location that you want to use as a destination.

#### **To select a destination using QueMap:**

- 1. Tap the **QueMap** icon to display the Map.
- 2. Once you have identified a map item that you want to use as a destination, tap it with the stylus to place the map pointer on that spot.
- 3. Tap the **QueRoutes** icon on the status bar to display the QueRoutes dialog box.
- 4. Tap the **Route To** item at the top of the dialog box. The name displayed depends on the item selected.
- 5. The Que Map application is displayed and a " Calculating Route" animated graphic replaces the satellite graphic at the center of the status bar. When the satellite graphic returns, the route is "active".
- 6. Follow the voice prompts and turn preview pages to navigate to your destination.

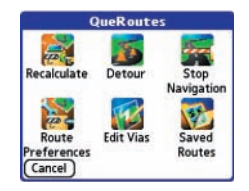

 **QueRoutes when a route is active** 

### **iQue 3600 GPS Applications**

### **Using QueRoutes**

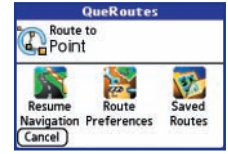

 **"Route To Point" for a destination chosen from the Map.** 

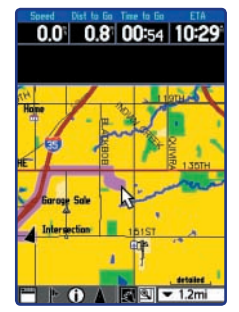

 **Route to a point on the Map**

### **iQue 3600 GPS Applications**

#### **Using QueRoutes**

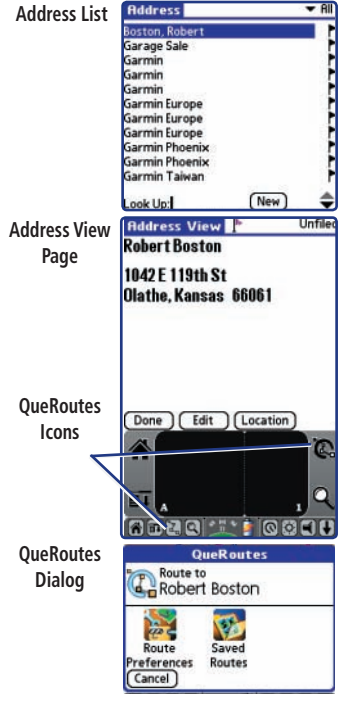

#### **Using the Address Book to Select a Destination**

You can create a route to any address in the Address Book that has a set location.

#### **To select a destination using the Address Book:**

- 1. Tap the **Address Book** icon to display the address list.
- 2. Tap the desired Address Book record to display the "Address View".
- 3. Tap the **QueRoutes** icon on the status bar to display the QueRoutes dialog box.
- 4. Tap the **Route To** item at the top of the dialog box. The name displayed depends on the item selected.
- 5. The QueMap application is displayed and a "Calculating Route" animated graphic replaces the satellite graphic at the center of the status bar. When the satellite graphic returns, the route is "active".
- 6. Follow the voice prompts and turn preview pages to navigate to your destination.
- 7. To view the list of Turns while navigating a route, press the **Que** Hard button. To view the preview for each turn, tap the turn.

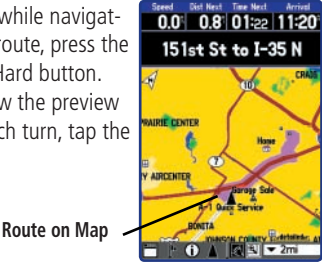

#### **List of Turns**

Turn right towards 01:22

Exit 220 on right 05:28 to 119th Street 10:54:

10:50

06:09

10:54

 $07:15$ 

10:55:

10:06

10:58

**Kansas City** 

Turn left on W

119th St(W)

Turn right on

**S** Renner Rd

**Arrive at Robert** 

**Boston on right** 

**QueTurns** 

 $0.8$ 

 $5.2$ 

 $5.6$ 

 $6.1$ 

Au

#### **Using the Date Book to Select a Destination**

You can create a route to any item in the Date Book that has an attached location (indicated by the marker flag to its right).

#### **To select a destination using the Date Book:**

- 1. Display the **Date Book**.
- 2. Tap on the desired event to be used as a destination.
- 3. Follow Steps 3 though 6 on the previous page of this guide.

#### **Recalculating a Route**

You can at any time, recalculate the route to the current destination (For example, if you have deviated from the original route).

#### **To recalculate a route:**

- 1. Tap the **QueRoutes** icon to display the QueRoutes dialog box.
- 2. Tap the **Recalculate** icon to recalculate the active route.

#### **Using a Detour**

To avoid an area of traffic congestion or other obstacles on a route, you can use the "Detour" option to alter the route to avoid the roads used in the current route for a specific distance.

#### **To use the "Detour" option:**

- 1. Tap the **QueRoutes** icon.
- 2. Tap the **Detour** option.
- 3. Tap the desired distance to avoid roads used in the current route.
- 4. To cancel a Detour, tap the **QueRoutes** icon to display the QueRoutes dialog box, then tap the **Cancel Detour** icon.

### **iQue 3600 GPS Applications**

### **Using QueRoutes**

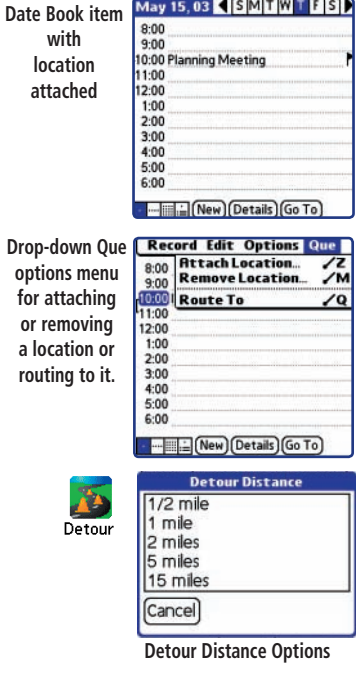

## **iQue 3600 GPS Applications**

#### **Using QueRoutes**

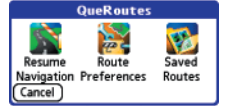

**Route Options Menu when a Route has been stopped before completion** 

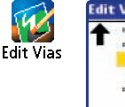

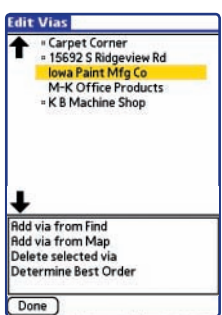

**Via Points List and Options Menu** 

#### **Stopping and Resuming Route Navigation**

You can stop navigating a route at any time.

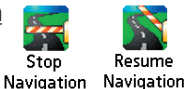

#### **To Stop or Resume Navigating a Route:**

- 1. Tap the **Route** icon to display the Routes dialog box.
- 2. Tap the **Stop Navigation** icon to remove the route overlay from the Map Page. This also stops voice prompts and turn preview pages. Start navigating again by tapping the **Resume Navigation** icon from the QueRoutes dialog box.

#### **Customizing a Route**

You are not limited to using a newly created route as is, you can modify it to meet your own requirements. To alter a route to include various points on the way, you can use "Edit Vias" to place them.

#### **To add or change route "Vias":**

- 1. While a route is active, tap the **Route** icon to display the QueRoutes dialog box.
- 2. Tap the **Edit Vias** icon to display the Edit Vias page.
- 3. Select the method of adding a via point from the two options shown at the bottom of the page. "From Find" displays the QueFind application. "From Map" displays the QueMap application.
- 4. Use the same method to select a via point as you would a destination. The selected location now becomes a point along your current route.
- 5. You can move the selected via point anywhere in the list by tapping the **Up/Down arrows**. The "Determine Best Order" option will arrange the vias in the most efficient order for routing.

#### **Saving a Route**

Once you have created a route to a destination, while it is still active, you can save it to the "Saved Routes" list for re-use at a later date.

#### **To save a route:**

- 1. With a route active, tap the **Route** icon to display the QueRoutes dialog box.
- 2. Tap the **Saved Routes** icon to display the Saved Routes List.
- 3. Tap the **Save Active** button at the bottom of the page.
- 4. A "Save Active Route" dialog box displays. Rename the route if desired and then tap **OK** to save to the Saved Routes List.
- 5. To view details about any saved route on the list, tap the route name on the list to display the "Saved Route Details" dialog box.
- 6. Tap **OK** to close, **Activate** to begin navigation on that route, or **Delete** to remove it from the Saved Routes List.

When you select a Saved Route to navigate, the route will be recalculated beginning from your current location.

### **iQue 3600 GPS Applications**

### **Using QueRoutes**

Routes

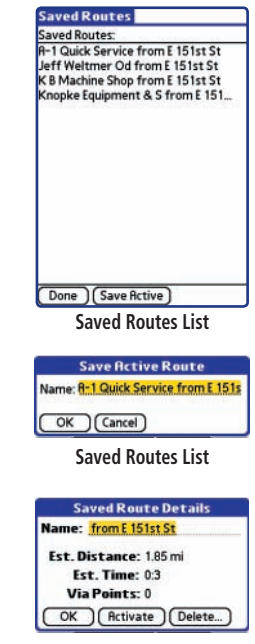

**Saved Route Details**

### **iQue 3600 GPS Applications**

#### **Using QueRoutes**

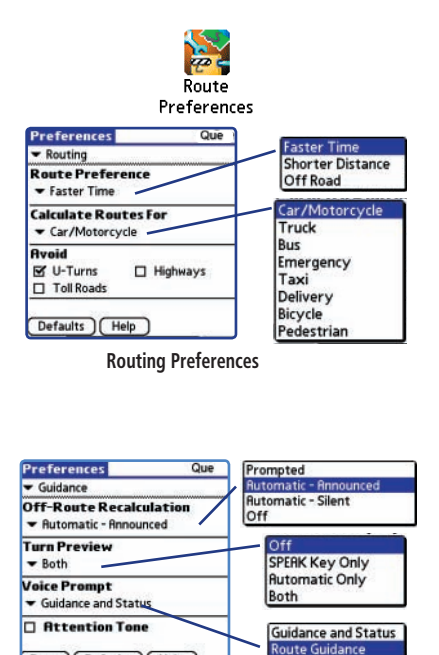

SPERK Key Only

#### **Route and Guidance Preferences**

You can control the way aroute is calculated and select the type of route guidance prompts. Selected preferences, are used for all routes.

#### **To set routing preferences:**

- 1. Tap the **Route** icon to display the QueRoutes dialog box.
- 2. Tap the **Route Preferences** icon to display ▼ Routing preferences.
- 3. Tap the ▼ icon beneath the "Route Preference" option to display and select from three options. The "Off Road" option will generate a straight line to your destination, not following roads.
- 4. Tap the ▼ icon beneath the "Calculate Routes For:" option to display and select from a list of transportation options.
- 5. Tap the box next to the "Avoid" options to toggle a check mark and active that option.

#### **To set guidance preferences:**

- 1. Tap the **Route** icon to display the QueRoutes dialog box.
- 2. Tap the **Route Preferences** icon to display the Que Preferences page. Tap the  $\blacktriangledown$  icon preceding the Routing option to display the list of other options. Select ▼ Guidance.
- 3. Tap the ▼ icon beneath the "Off-Route Recalculation" option to display and select from four options for recalculation notification.
- 4. Tap the ▼ icon beneath the "Turn Preview" option to display and select from a list of methods for turn notification.
- 5. Tap the ▼ icon beneath "Voice Prompt" to select voice guidance.
- 6. Toggle the **Attention Tone** box for indication of route changes.

**Guidance Preferences** 

Done (Defaults ) (Help

#### **Using Routing Voice Prompts**

Once you have created a route to a destination you can begin navigation. In addition to a graphic in the QueMap application and "pop-up" turn displays you will be given voice prompts prior to turns and points on your route.

#### **To adjust voice prompt volume:**

While navigating a route, you may need to adjust the volume to compensate for road noise, etc.

If you're using the Auto Navigation Kit with remote speaker:

1. Adjust the volume as desired by turning the **Volume Control** located on the side of the Remote Speaker.

If you're using the internal speaker of the iQue handheld:

- 1. Tap the **Volume** icon **a** at the bottom of the display to open the Volume Control Page.
- 2. Use the stylus to adjust the **Guidance volume slider** to a level appropriate for the noise environment.
- 3. Tap **OK** when completed.

### **iQue 3600 GPS Applications**

#### **Using QueRoutes**

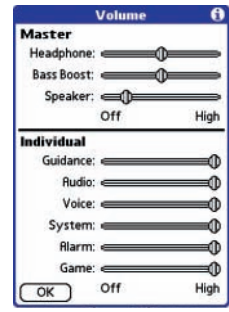

**Volume Adjustment Page**

### **iQue 3600 GPS Applications**

### **Using QueTurns**

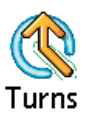

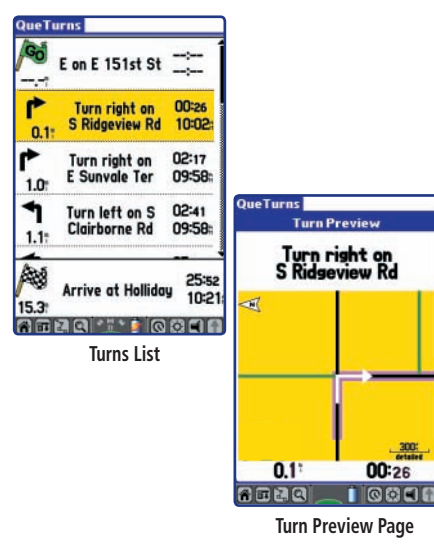

#### **Using QueTurns**

 QueTurns is an application that can show you a list of turn-byturn directions to a destination. The application is active only when a route is active.

Use QueTurns to:

- View turns on a route in order.
- View the Turn Preview for an individual turn.

#### **To open the QueTurns application:**

1. Tap the **Applications Launcher** icon to display the QueTurns icon, then tap the **QueTurns** icon to display the Turns Page.

Or, press the **Que Hard Button** when a route is active.

2. If you are actively navigating a route, a list of turns, in order, will be displayed.

 Each turn entry provides a direction arrow showing the direction you will turn and the distance to that turn, plus written instructions. The time to the next turn is displayed at the top right of each turn entry and the time of day which you will reach that turn is displayed at the lower right of each turn.

3. Tap a **Turn** on the list to display it on the Turn Preview Page.

#### **Using QueTrip**

 The QueTrip application provides you with the current status of your progress.

Use QueTrip to:

- View the total distance you have traveled. ( Odometer)
- View the direction in which you are traveling.
- View your current speed.
- View the distance you have travelled on this trip (Distance).
- View the time when you have not been moving (Stopped Time).
- View the time when you have been moving (Driving Time).
- View the total time traveled.
- View your average speed while traveling.
- View your average speed overall.
- View your maximum speed while traveling.

#### **To use the QueTrip Application:**

- 1. Tap the **QueTrip** icon to launch the application. Observe the QueTrip page. Speed displays as zero when you are not moving.
- 2. Tap the **QueTrip Menu** icon to display the four reset options: Reset Odometer, Reset Trip Computer, Reset Maximum Speed and Reset All.
- 3. Tap the desired **Reset** option and follow prompts from the dialog box.

### **iQue 3600 GPS Applications**

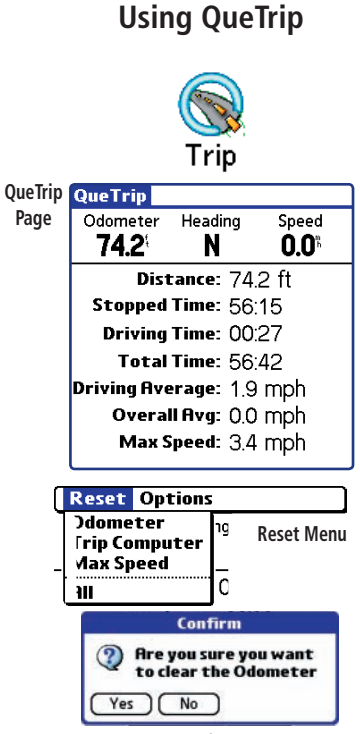

**Reset Option Confirmation Window** 

### **iQue 3600 Audio Applications**

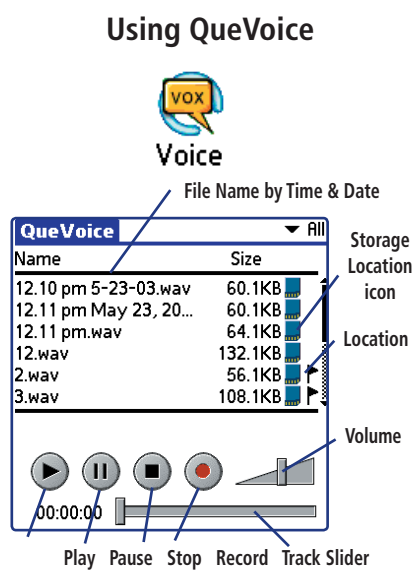

If you save two or more files within the same *minute time period, the subsequent files are given an 01, 02, etc. designation after the time marker, much like waypoints, they are named by default.*

#### **Using QueVoice**

**VOXI**) The QueVoice application allows you to record and store voice files to use as reminders, notations or messages. Voice files can be stored on the handheld or an SD card, if present. A location can be attached to a voice file. WAV format voice files can be imported and exported by beaming or performing a HotSync® operation.

Use QueVoice to:

- Record verbal reminders
- Record and send verbal messages

#### **To display the QueVoice application:**

1. Tap the **QueVoice** icon or simply press and release the **REC** button on the side of the handheld to display the QueVoice application.

#### To record a voice file:

- 1. Press and hold the **REC** button on the side of the unit until you hear tones sound. QueVoice is now recording. Tapping the **Record** icon in the QueVoice application will also start recording.
- 2. While recording, briefly pressing the **REC** button or tapping the Pause icon will pause or resume recording.
- 3. To stop recording, press and hold the **REC** button until you hear tones sound, or tap the **Stop** icon in QueVoice.
- 4. The newly recorded voice file is highlighted in the list of files. The file name is the date and time the recording was started.

#### **To play a Voice File:**

1. Tap the file name to highlight it, then tap the **Play** icon.

#### **Managing Voice Files**

Once you have completed a voice file, you can rename it to a more descriptive title, view details, change the storage location (handheld or SD card) and delete a file when you no longer require it. The file list displays, the size of the file and an icon indicating the storage location. If the file has an attached location a flag will also be displayed.

#### **To use the Files menu:**

- 1. Tap the **QueVoice menu bar** to display the Files, Option, and Que menu headings.
- 2. Tap the **Files menu** to display the list of items.
- 3. To Rename a file, tap **Rename**. When the Rename window displays, enter a new name. Tap **OK** to close.
- 4. To Delete a file, tap **Delete** and follow instructions.
- 5. To Purge all files, tap **Purge** and follow instructions.
- 6. To View File Details, tap **View Details** or tap the storage location icon from the list. From the Details page you can observe information about the voice file. You can also determine where the file is stored by tapping the pick list icon next to "Stored On" to display Handheld and Card options. Tap your choice and follow instructions.
- 7. To beam a file, tap **Beam** and follow instructions.

#### **Moving a File Using the "Details" Page**

Card

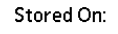

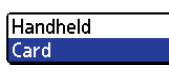

Continue  $\mathbf{\Omega}$ This will move the file from the card to the handheld. Do you wish to continue? OK Cancel

**Move File Confirmation Dialog** 

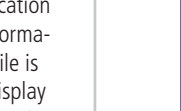

## **iQue 3600 Audio Applications**

#### **Using QueVoice**

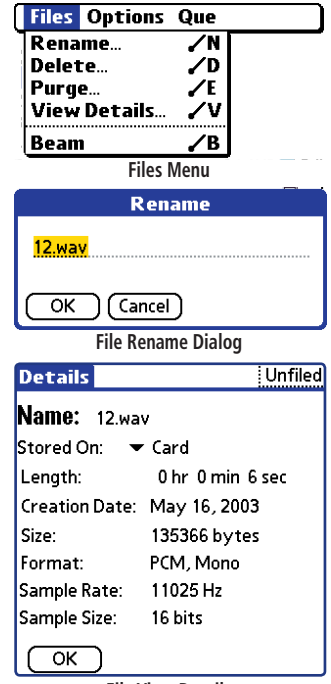

**File View Details**

### **iQue 3600 Audio Applications**

#### **Using QueVoice**

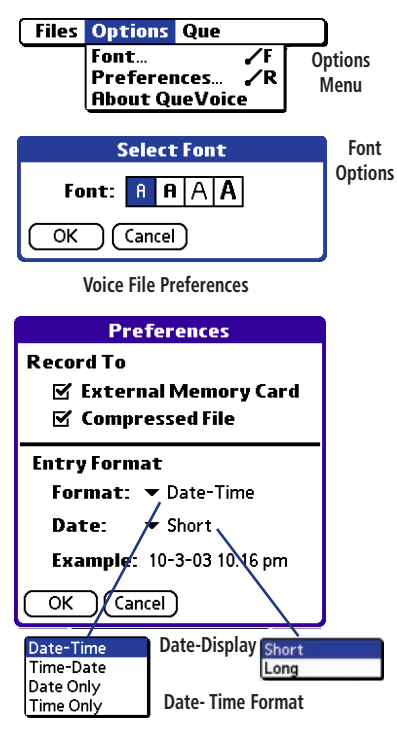

#### **Using Options to customize QueVoice**

The font for displaying files in the list, storage location for new recordings, and filename format for new recordings can be customized using the Options Menu.

#### **To use the QueVoice Options:**

- 1. Tap the **QueVoice Menu** icon to view the Files, Options, and Que menus.
- 2. Tap **Options** to display the Options Menu items.
- 3. Tap **Font** to select the typeface to use for the list display.
- 4. Tap **Preferences** to display the Preferences window.
- 5. When the Preferences window displays:
	- Check the **External Memory Card** option if you want to record new files to the card. Uncheck the option to record files to the internal memory of the handheld.
	- Make selections from the options available for Format and Date. When you make selection, the "Example" at the bottom of the window will change to reflect your selections.
	- Tap **OK** when done.
	- Check the **Compressed File** option if you want to record files in a compressed format to save space.

#### **Attaching and Removing a Location to Voice Files**

You can attach a geographic location to a voice file to give it special significance, such as voice notes about a destination such as an address, city, restaurant, etc.

#### **To attach or remove a location:**

- 1. Highlight the voice file you desire to attach or remove the location from.
- 2. Tap the **Menu** icon to view the list headings.
- 3. Tap the **Que** topic to display the Que menu items.
- 4. To attach a location to a file tap the **Attach Location** option. This displays the QueFind application. Select a location using QueFind and tap **OK** when done. The QueVoice file list now shows a marker flag to its right. Tap the **Flag** to display the location page.
- 5. To remove a location from a fi le, tap the **Remove Location** option and then tap **OK**.

If you have already attached a location to a voice file and attempt to attach another location, an "Overwrite Location" prompt displays. Tap **OK** to attach a new location or **Cancel** to keep the current location.

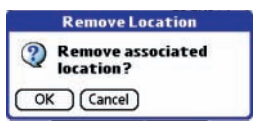

*To remove an associated location, tap "OK".* 

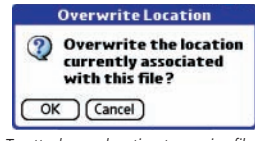

To attach new location to a voice file, *tap "OK".* 

### **iQue 3600 Audio Applications**

#### **Using QueVoice**

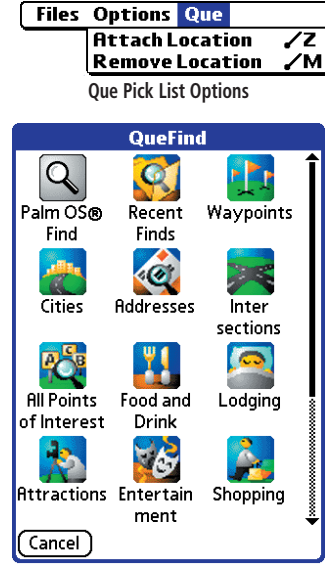

*Choosing the Attach Location option takes you to the QueFind Application where you can fi nd a location to attach to a voice fi le*

### **iQue 3600 Audio Applications**

#### **Using QueVoice**

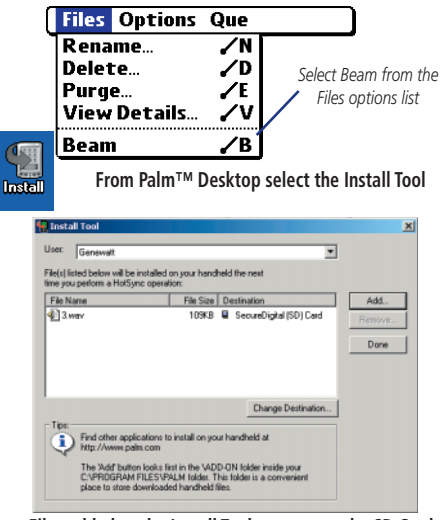

**Files added to the Install Tool are sent to the SD Card when you perform a HotSync® operation.**

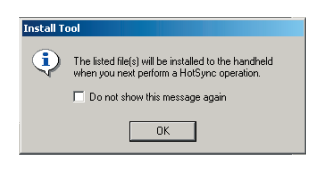

#### **Importing and Exporting QueVoice Files**

You can import and export .WAV voice files using the infared beaming feature or the HotSync® operation. If a location is attached to a QueVoice file, it will be sent as well. Only QueVoice files import to the QueVoice application, all other .WAV files are stored on the SD card and can be accessed using the QueAudio application.

#### **Using the Beam feature:**

- 1. Turn **On** your iQue Handheld and position it to receive the signals from another handheld with the same feature.
- 2. Beam the desired file from the other handheld.
- 3. When the .WAV voice file has been received, if it is QueVoice compatible it will be accessible from QueVoice while those files that are not QueVoice compatible can be stored on the SD card and be accessed from the QueAudio application.

#### **Using Palm™ Desktop Software:**

- 1. Select a .WAV voice file to import from your PC.
- 2. Open Palm Desktop and click the **Install Tool** icon to display the Install Tool window.
- 3. Click and drag the desired file to the window.
- 4. Or... click the Add... button to display the Open window and use the "Look In:" field to find your file. Highlight the file, then click Open to place in the Install Tool window.
- 5. Click **Done** and an Install Tool message tells you that the file will be sent to the iQue the next time you perform a HotSync® operation. Files imported in this manner are placed on the SD card.

You can send files to another Palm OS® type handheld using the Beam feature or you can export voice files directly from your PC that have been backed up during a HotSync® operation.

#### **To Export a Voice File:**

Using the Beam feature:

- 1. Turn **On** your iQue Handheld and position to beam the signals to another Palm OS type handheld with the same feature.
- 2. Select the file you want to send, then tap the **Beam** option from the Files list in the QueVoice application. When the transfer is complete., the Beam dialog disappears.

#### **Using the Windows® Backup Files:**

- 1. Select a .WAV voice file to export from your PC. All of the backed up QueVoice files are stored under the Palm Desktop Installation folder (usually C:\Program Files\Palm). The (user name) portion of the string is based on the HotSync operation name. Once you have accessed the QueVoice folder, there are Card and Handheld folders. If you have used more than one SD card to store voice files, the additional Card folder names are named after the volume name you assigned to the SD card.
- 2. Click the **Card** or **Handheld** folder to display the files.
- 3. Select the desired files and send via e-mail, or copy to a media disc. Voice Files with attached locations are also transferred intact with the location information.

## **iQue 3600 Audio Applications**

### **Using QueVoice**

|                 | File Edit View Favorites Tools Help                    |                    |                    |             |          |
|-----------------|--------------------------------------------------------|--------------------|--------------------|-------------|----------|
|                 | (→Back → → 元) @Search 行Folders (@History   信号 × st) 司- |                    |                    |             |          |
|                 | Address C C:\Program Files\Palm\Genewal(QueVoice       |                    |                    |             | $e^2$ Go |
| Name /          | Size Type                                              |                    | Modified           |             |          |
| Card            |                                                        | Pile Folder        | 5/23/2003 2:25 PM  |             |          |
| Card 01         |                                                        | File Folder        | 5/22/2003 1:15 PM  |             |          |
| $Card$ 02       |                                                        | <b>File Folder</b> | 5/28/2003 2:59 PM  |             |          |
| <b>Hancheld</b> |                                                        | File Folder        | 5/27/2003 10:02 AM |             |          |
| 4 object(s)     |                                                        |                    | 0 bytes            | My Computer |          |

**QueVoice Card and Handheld File Folders**

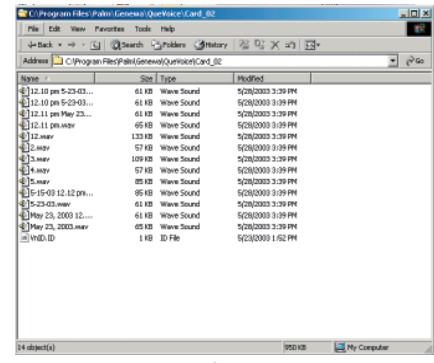

**Backed Up QueVoice files saved to an SD Card.** 

### **iQue 3600 Audio Applications**

### **Using QueAudio**

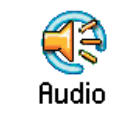

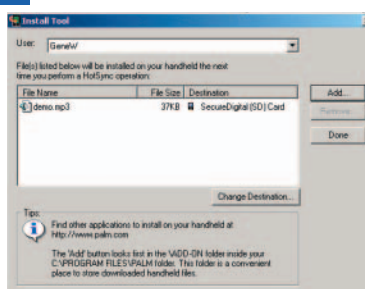

#### **Install Tool Window**

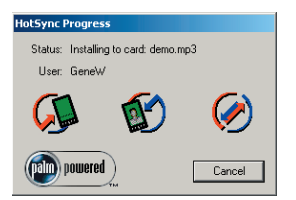

**HotSync Operation Progress Window**

#### **Using QueAudio**

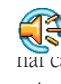

QueAudio plays MP3 and WAV format files stored on the external card. The iQue handheld is provided with a stereo headset jack for privacy.

Use QueAudio to play MP3 and WAV format audio files.

#### **To store files for use with OueAudio:**

- 1. Access and copy MP3 or WAV format files to your PC, either saving to a folder or placing them on your desktop.
- 2. Open the Palm™ Desktop application on your PC and click the "Install" icon to display the Install Tool dialog window.
- 3. Drag and drop files from your PC into the Install Tool window or click add and access the folder containing the audio files.
- 4. Click "Done" and the files will be added to your SD card the next time you perform a HotSync® operation.

It is important to note, that the number of audio files that can be stored on the external card is dependent on the amount of space not already used for mapping data and other files.

#### To determine how files are displayed on the QueAudio **Page:**

- 1. Tap the **QueAudio** tab at the top of the page to display the Options Menu. **File View Ontions**
- 2. Tap the **View** option to display the various ways to display files. Then tap your choice.

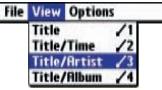

**View Options Menu**

Instal

#### **To play files using QueAudio:**

- 1. With the QueAudio application displayed, tap the file title.
- 2. Then tap the **Play** button on the control panel below it. You may also select files by rotating the Thumb Wheel Up or Down and pressing In to toggle between play and pause.
- 3. To listen to a particular section of a file track, use the stylus to position the Track Slider to select a desired portion of the track. If using headphones, use the "Bass Boost" adjustment in the Master Volume Control  $\Box$  to improve the sound quality.

#### To view details about selected files:

- 1. Highlight the desired file from the list on the QueAudio page.
- 2. Tap the **QueAudio** menu icon at the top of the page to display the file menu items.
- 3. Tap the **View Details** option to display the details page for the highlighted file.

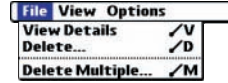

#### **To delete selected files:**

1. Tap the **QueAudio** options tab and select Delete to remove the highlighted file from the external card...or tap Delete Multiple to remove several selected files from the external card.

#### To change the order of files in the list:

1. Tap the column title to cycle the sorting order. To shuffle the order, tap the column title until no arrow is displayed. Tapping the Shuffle menu item in the Options menu also shuffles the file order.

### **iQue 3600 Audio Applications**

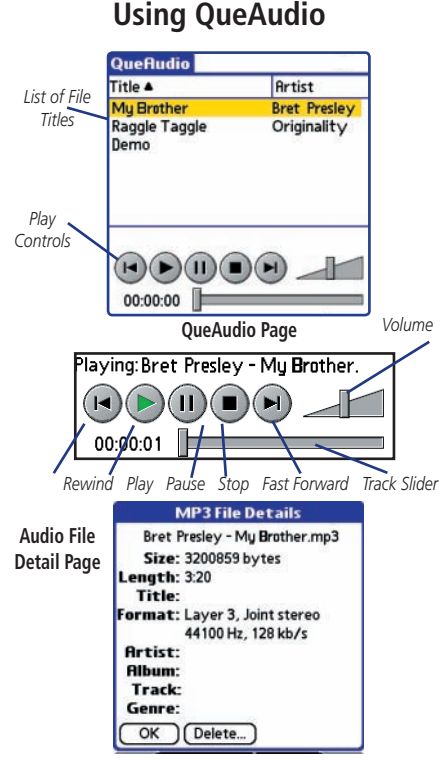

#### 49

### **iQue 3600 Time Applications**

### **Using QueClock**

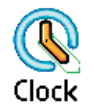

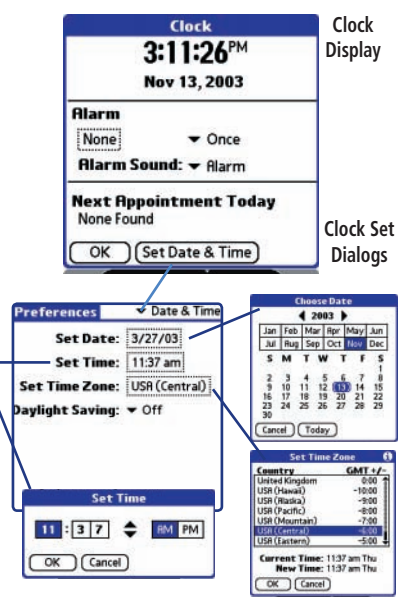

#### **Using QueClock**

**The QueClock application displays the current time and other** time related features. Use the QueClock application to:

- To view date and time.
- To set QueClock to function as an alarm clock.
- To view the next Date Book appointment set for the current day.

#### **To View the Time, Date and Year:**

- 1. Tap either the **QueClock** icon from the Application Launcher screen or the icon  $\Omega$  on the status bar to display. If the status bar icon has been tapped it will display for only ten seconds.
- 2. Observe the time, date and year display. Tap the **OK** to close.

#### **To Set the Time, Date and Year:**

- 1. Tap the **Set Date & Time** button on the QueClock application to display the Preferences - "Date & Time" page.
- 2. Tap the field next to the "Set Date" option to display the Set Date Calendar page. If desired tap the year, month and date.
- 3. To set the time, tap the field next to the "Set Date" option to display the Set Time window. Highlight hours or minutes, then tap the up or down arrows to set the time. Tap AM or PM, then **OK** to close.
- 4. Tap the field next to the "Set Time Zone" option to display the list of time zones. Tap your selection and then **OK** to close.
- 5. Finally tap the **Daylight Savings** icon to turn it On or Off.
- 6. Check the time, as the time zone and daylight savings affect the time.

When the GPS Receiver is On, it sets the correct time for your location.

#### **To Set the Alarm:**

- 1. With QueClock displayed, tap the field under the Alarm title to display the "Set Alarm" page.
- 2. The alarm set is either blank or set to a time you have previously set. To set it to the desired time, first tap the hour in the first column and then the minutes (in increments of 5 minutes) from the second column.
- 3. Tap **OK** to set the alarm and return to the clock page. Observe the alarm set time in the field below the Alarm title. (If you set an alarm time that has already expired, the alarm will be set for the following day.)
- 4. Next, select the frequency for which the alarm will be repeated. Tap the Field to the right of the Alarm Time, defined as "Once" to choose from Once, Daily (a full seven day week) or Monday through Friday).
- 5. Finally, select the desired alarm tone by tapping the field next to the Alarm Sound title to choose from several options.
- 6. Tap **OK** to exit the application. When the set alarm time arrives the alarm will sound and the "Reminder" page will appear. Tap **OK** to acknowledge and close, **Snooze** to reset the alarm for 5 minutes later, or **GoTo** to return the Clock Application.

 You are currently limited to only one alarm time for a twenty-four hour period. If you desire multiple alarms in one day, use the Date Book Application to list them as appointments.

### **iQue 3600 Time Applications**

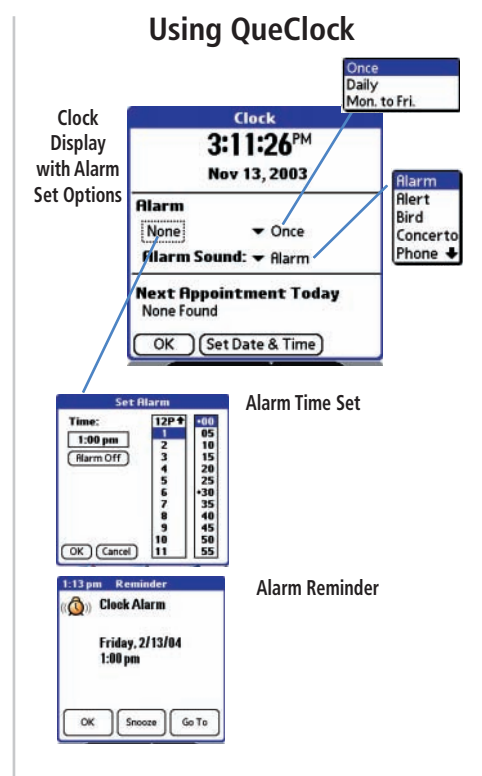

### **iQue 3600 Time Applications**

#### **Using QueSun and Moon**

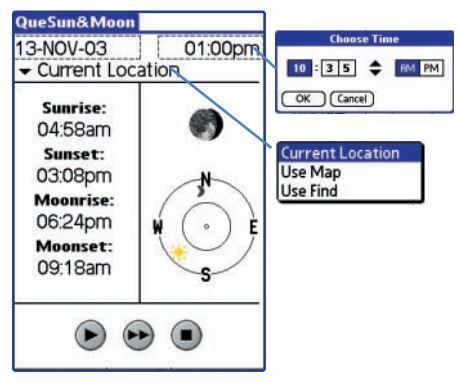

**Using QueHunt and Fish**

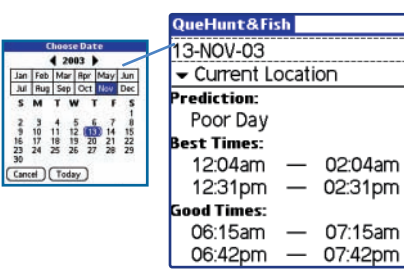

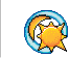

#### **Using QueSun & Moon**

 The QueSun & Moon application displays information about the sun and moon for any location, date and time. Use the QueSun & Moon application to view position of the sun and moon for any date and time, and view sun and moon rise and set times and moon phases.

#### **To View the position of the Sun and Moon:**

- 1. Tap the **QueSun & Moon** icon to display the application page.
- 2. Observe the current positions for the sun and moon.
- 3. Tap the single arrow button to cycle the sun/moon position hour by hour or tap the double arrow button to cycle them by day. Tap the square button to stop the cycle.
- 4. To view the positions for any given location, date and time, tap the data fields at the top of the page. To return to the current date and time, use the header menu. **Use Current Date and Time**

### **Using QueHunt & Fish**

The QueHunt & Fish application displays the time intervals for hunting and fishing success for any location and date. Use the Que-Hunt & Fish application to determine where and when hunting and fishing opportunities are likely to produce the best results.

#### To determine the best hunting and fishing:

- 1. Tap the **QueHunt & Fish** icon to display the application page.
- 2. Tap the fields at the top of the page to view other dates and locations.

 MapInstall allows you to download detailed mapping data to the iQue or a Secure Digital Card. When detailed maps are installed, applications like QueMap, QueFind, QueTurns, and QueRoutes provide a broader range of information about the area in which you are navigating. Without this data, you only have access to the information in your unit's basemap. Using MapInstall allows you to increase the detail of map information and related applications.

#### **To download maps:**

- 1. You must first install the Map Data CD's. Refer to the Setup Guide.
- 2. Open Palm™ Desktop and observe a MapInstall icon to your left at the edge of the Palm Desktop window. Click the icon to open the MapInstall Wizard Welcome Window. Read the information on the Welcome Window. It will help to determine your next step.
- 3. For certain maps (those provided with your new unit) you must use an Unlock Code to open the map data. You may have already input the Unlock Code during the SetUp process and you can move to the next InstallWizard page. If not either use the installation CD to retrieve your code or the sheet of paper packaged with your unit that contains the code. Click the "Unlock Code" button to open the dialog box.
- 4. With the code in place you can now select maps to download to your unit. Use the cursor to click on the map areas that you want to download. Click "Next" to move to the "Finish" window.

The next time you performa a HotSync operation, the map data will be transferred to the iQue handheld.

### **iQue 3600 Using MapInstall Downloading Map Data**

#### **Using MapInstall**

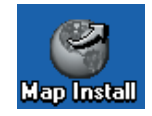

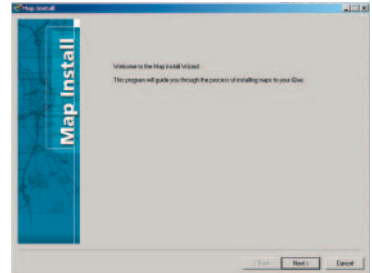

#### **MapInstall Welcome Window**

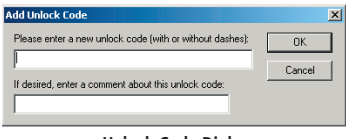

#### **Unlock Code Dialog**

### **iQue 3600 Downloading Map Data MapSource Installation**

#### **Using MapSource™**

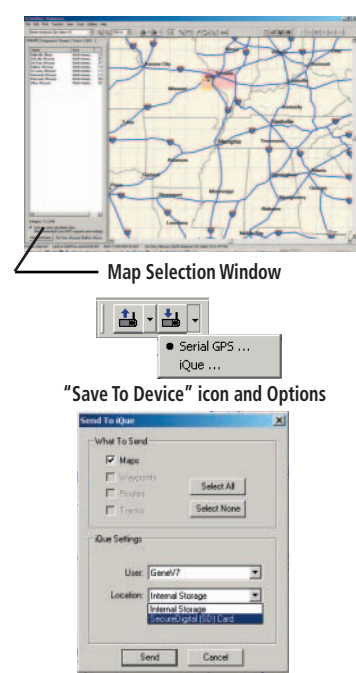

**"Send To iQue" Dialog**

If you intend to purchase additional Garmin MapSource products other than those provided with your iQue handheld.

Installation of some of these additional MapSource products requires an unlock code which you will receive from the Garmin website after you enter the Unlock Certificate code provided with the product and your unit ID. To determine your unit ID, tap the Menu bar at the top of the Applications launcher and tap Info. Then the Version button. Locate Unit ID: on the page. Your ID begins only after the dash: example  $(0G36 - 00000000)$ .

The MapSource operating software (version 5.4 and above) can be used to download maps to the iQue or Secure Digital Card. When using the "Save To Device" feature on MapSource download mapsets, select the "iQue" option to display the "Save To iQue" dialog window. In the "iQue Settings" portion of this window, select a Location of either "Internal Storage" or "Secure Digital (SD) Card" and then click SEND.

When downloading maps, be certain to check the amount of card free space available on your card to be certain there is sufficient space for the new maps. Open the Card Info application to view the available space information.

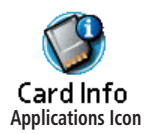

### **iQue 3600 Additional Information**

### **Specifications**

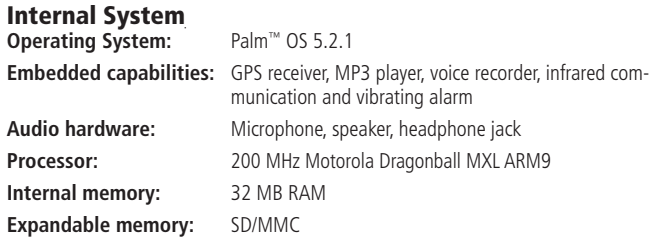

#### **Standard Applications**

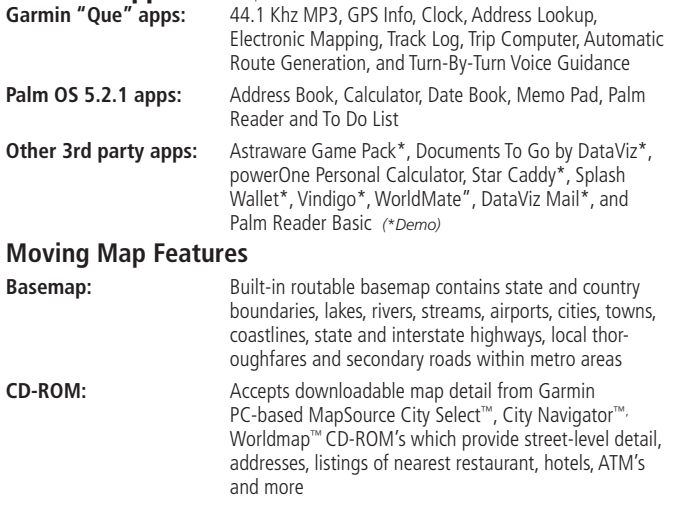

### **iQue 3600 Additional Information**

**Specifications** 

#### **Navigation features**

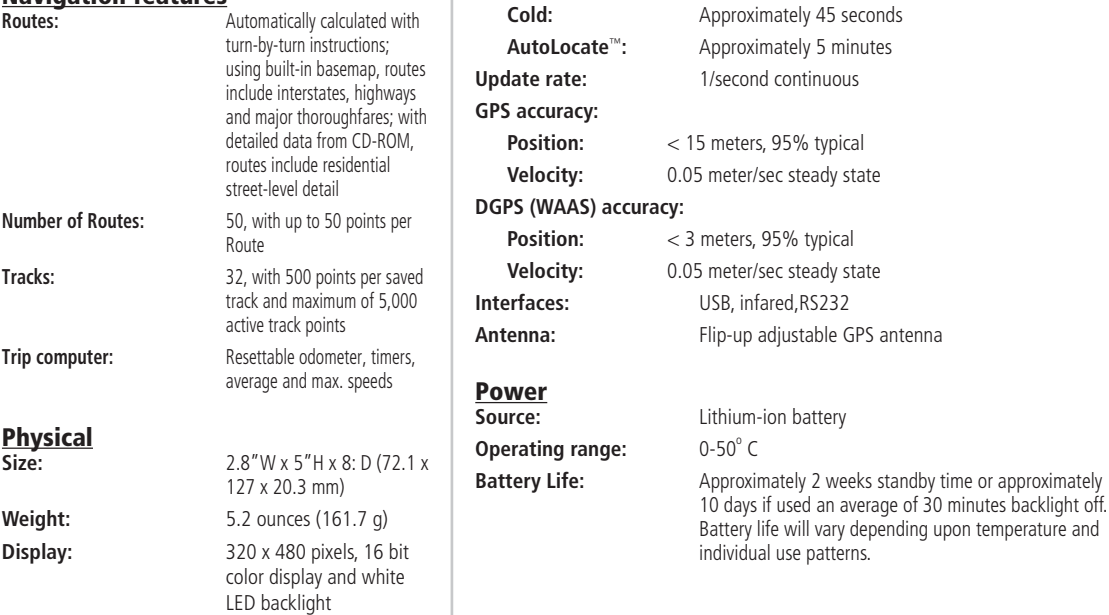

**GPS performance**<br>**Receiver:** 

**Warm:** Approximately 15 seconds

**Acquisition times:**

**Receiver:** WAAS-enabled,12 parallel channel GPS receiver continuously tracks and uses up to 12 satellites to compute and update your position

#### **What is WAAS?**

The Wide Area Augmentation System (WAAS) is an F.A.A. funded project to improve the overall integrity of the GPS signal. It is a spacebased system that broadcasts integrity information and correction data as determined by ground reference stations (see DGPS below). At this time the system is still in the developmental stage with a goal of providing reliable signals with an accuracy of 7 meters (21-22 ft.) both horizontally and vertically 95% of the time. Current tests have shown the actual accuracy to be on the order of 2-3 meters. For more information, go to http://gps.faa.gov/Programs/WAAS/waas.htm.

#### **What is Differential GPS (DGPS)?**

The U.S. and Canadian governments (among others) have set up Differential GPS (DGPS) stations to transmit correction signals. They are operational in coastal areas and on many navigable river systems. The DGPS system is available for use without fee.

In addition to compensating for errors in the position, these corrections signals can also correct for deliberate degradation of the accuracy of GPS by the U.S. Department of Defense under their Selective Availability (SA) program. Please refer to the U.S. Coast Guard's web site: http://www.navcen.uscg.gov/ for locations and the status of the differential sites. Using DGPS requires additional equipment.

### **iQue 3600 Additional Information**

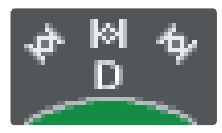

**Differential (D) GPS Status Indicator**

### **iQue 3600 Additional Information**

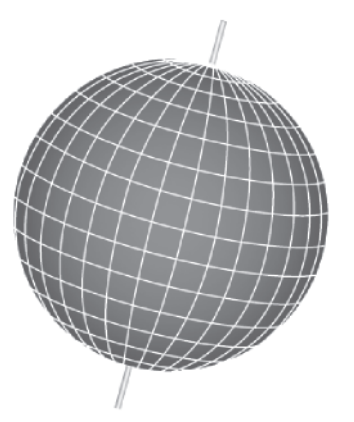

**Map Datums are based on a mathematical model of the Earth.**

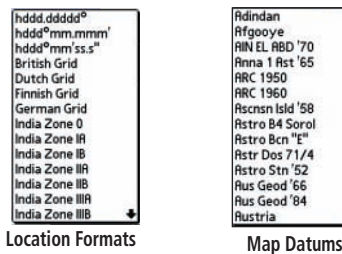

**What is a datum, and which should I use?**

A datum is a mathematical model of the Earth which approximates the shape of the Earth, and enables calculations to be carried out in a consistent and accurate manner. The datum is physically represented by a framework of ground monuments (i.e. trig. stations) whose positions have been accurately measured and calculated on this reference surface. Lines of latitude and longitude on a map or chart are referenced to a specific map datum. Every chart has a map datum reference and the iQue handheld can be set to match most of those commonly used.

If you are navigating and comparing the GPS coordinates to a map, chart or other reference, the map datum in the GPS unit should be set to the same datum as the map or chart to insure the most accurate navigation.

#### **What is a Location Format, and which should I use?**

Your current location can be viewed on the GPS in the form of coordinates. Since different maps and charts use different location formats, Garmin GPS units allow you to choose the correct coordinate system for the type of map you are using. The most common format is latitude and longitude, which is utilized by all Garmin units. On most models, you may choose to change the location format to use with other coordinate systems. UTM/UPS (Universal Transverse Mercator/Universal Polar Stereographic) are easy-to-use metric grids that are found on most USGS topographic quadrangle maps. Several other grids, including a user-definable grid (for the advanced user), may also be selected.

#### **Location Coordinates, how to edit or assign them**

No matter where you happen to be on the surface of the earth, there is an exact description for your current location, called a location coordinate. A location coordinate ( Position Coordinate) is the description for any specific location on the earth determined by one of the many types of Location Formats.

When you save any QueMap or QueFind item as a Waypoint, location coordinates are automatically assigned using information contained in the mapping database, either stored in your unit or on the Secure Digital Card. Those locations will be displayed in the format set by the factory default settings or the format you have set using the preferences settings for Location Format for Que applications.

When you assign a location to an entry in the Address Book, one of the options is "Manual" which allows you to enter location coordinates for the entry, if you know what they are.

### **iQue 3600 Additional Information**

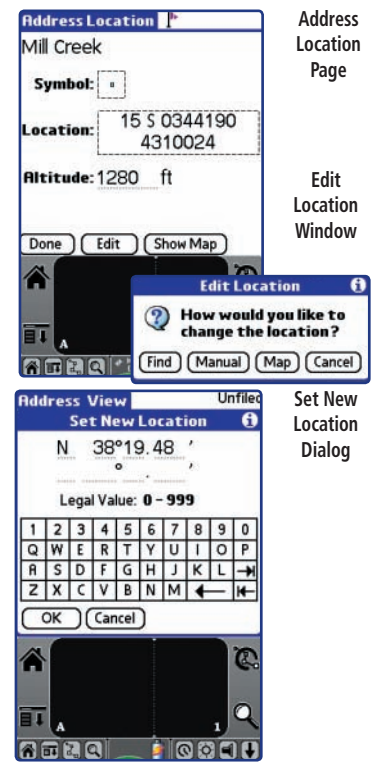

# **iQue 3600**

**Index**

#### **A**

Accuracy Circle 12 Active Route 30AddressesFinding 16 On Map 8 Alarm Clock 49Altitude 3, 5, 6 Altitude, Negative 25 Antenna 2Arrow, Panning 10 Audio Applications 46 AutoZoom 12

#### **B**

Battery Life 54 Battery Saver 5

### **C**

Calculating a Route 31 CitiesFinding By Name 15 Finding Nearest 15 Information 15On Map 15 Colors, Map Display 11 Current Location 7, 9 Current Time 48

#### **D**

Date and Time Setup 48 Daylight Savings 48 Deleting a Route 35 Deleting a Track 28 Detailed Maps, Preferences 12 Detours (Adding) 33 Differential GPS 55Distance (Measuring) 9

#### **E**

Editing Via Points on a Route 34 Elevation 3, 5, 6 Ending a Route 34 Entertainment, Finding 19 Exits, Interstate 11

#### **F**

Faster Time (Route) 36 Find MenusAddresses 16Cities 15Intersections 18Points of Interest 19Waypoints 20

#### **G**

GPS Antenna 2GPS Location 6GPS Receiver 2Guidance Preferences 35

### **iQue 3600 Index**

#### **H**

Heading Line 12 Hunt and Fish 50

#### **I**

Initializing the Receiver 2 Intersections, Finding 18 Interstate Exits 11

#### **L**

Location Format, Preferences 12, 56 Location Setting 26 Lock On Road, GPS Location 11

#### **M**

Map Orientation 8 Map Page, QueMap 7 Map Panning 10 Map Preferences, Using 11 Map Scale 10 Map Selection 12 Marking your Location 21 Maximum Speed 39 Measuring Distance 9, 39

#### **N**

Navigating Routes 30 Navigation Units (Datums, Formats) 12, 56Near Current Route 14Near Current tLocation 14New Location 6New Route 30New Waypoint 21 Next Turn on a Route 32, 38 Night Mode, Auto, Day Mode 11 North Up 8

#### **O**

Odometer 39Off Road Route Navigation 36 Orientation, Map 7, 8 Overall Average Speed 39

#### **P**

Panning Arrow, Map 10 Points of Interest 19Position Coordinates 3, 12, 57

#### **Q**

QueAudio 46 QueClock 48 QueFind 14 QueGPS 2 QueMap 7 QueRoutes 29 QueTracks 27 QueTrip 39 QueTurns 38 QueVoice 40 Que Button 1

#### **R**

Recalculate Route 33Receiver Status 3Recent Finds 14Remaning Waypoints 21 Resetting Trip Information 39 Resume Route Navigation 34 Routes, Preferences 36

### **iQue 3600 Index**

#### **S**

Satellite Status 3Saving Routes 35 Saving Tracks 27 Signal Strength 3 Software License Agreement i Specifications 53 Storage, Voice Files 44 Sun and Moon 50

#### **T**

Table of Contents viText Size 11Three D GPS Location 3Time and Date, Setting 48 Time and Date 48Time Zone 48Track Log 27 Track Up 8 Trip Information 39 Turn Instructions 38Two D GPS Location 3

#### **U**

Units of Measure 11Unit ID 52

#### **V**

Vehicular Safety iv Voice Prompts 37

#### **W**

WAAS 55Warnings and Precautions iii Waypoints Creating 21 Editing 23–25 Moving 25 Symbols 24 Wide Area Augmentation System 55
**For the latest free software updates (excluding map data) throughout the life of your Garmin products, visit the Garmin web site at www.garmin.com**

## *& GARMIN*

© Copyright 2004 Garmin Ltd. or its subsidiaries

Garmin International, Inc. 1200 East 151st Street, Olathe, Kansas 66062, U.S.A.

Garmin (Europe) Ltd. Unit 5, The Quadrangle, Abbey Park Industrial Estate, Romsey, SO51 9DL, U.K.

> Garmin Corporation No. 68, Jangshu 2nd Road, Shijr, Taipei County, Taiwan

> > www.garmin.com

Part Number 190-00270-03 Rev. B